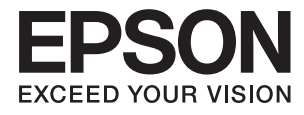

# **Epson Perfection V39 II Uživatelská příručka**

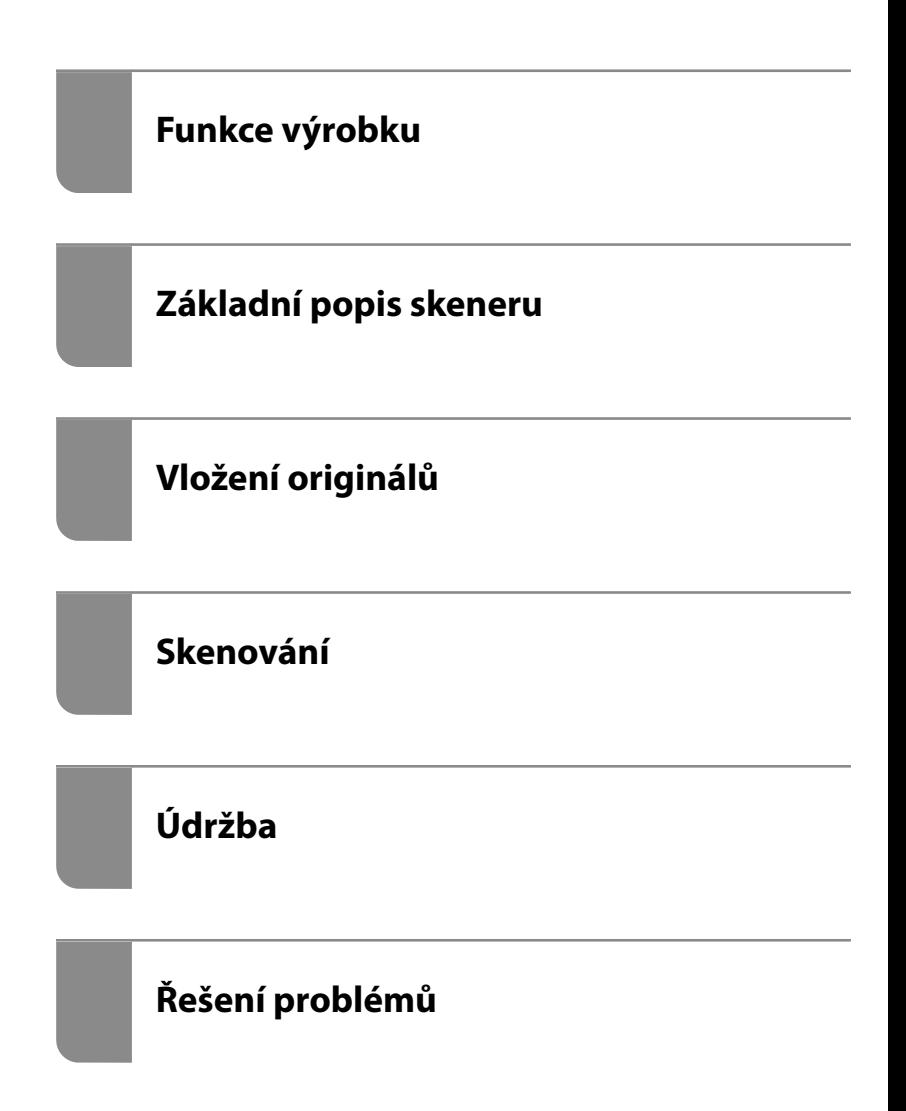

## *Obsah*

### *[O této příručce](#page-3-0)*

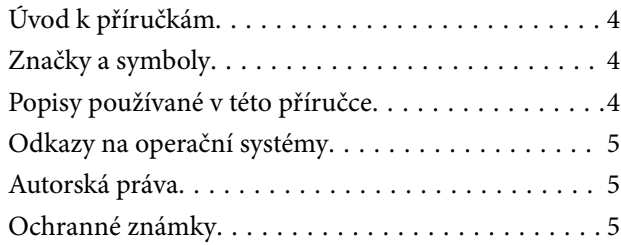

### *[Důležité pokyny](#page-6-0)*

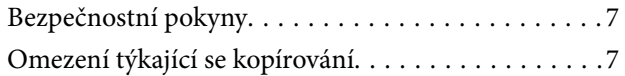

### *[Funkce výrobku](#page-8-0)*

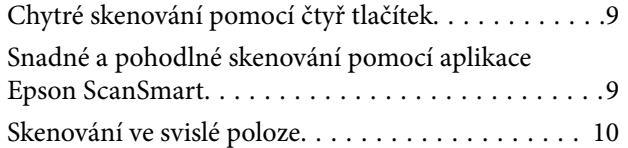

### *[Základní popis skeneru](#page-10-0)*

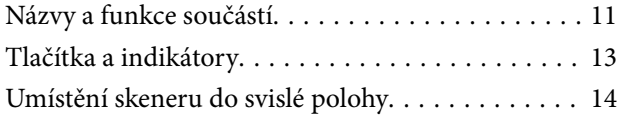

### *[Informace o aplikacích](#page-15-0)*

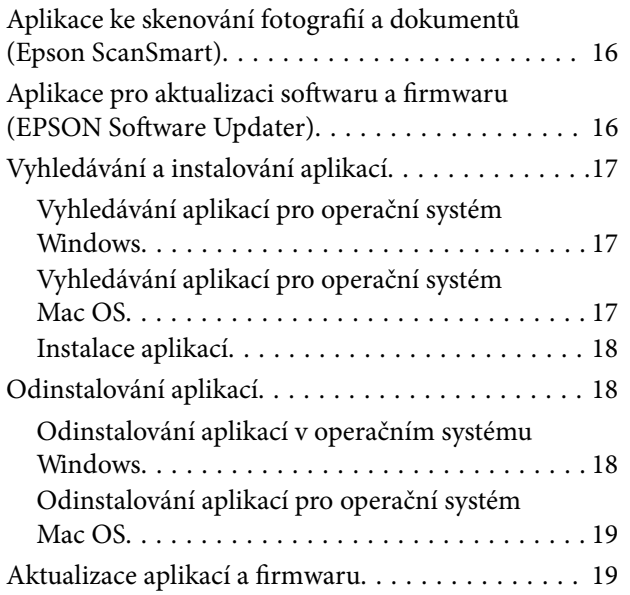

### *[Vložení originálů](#page-20-0)*

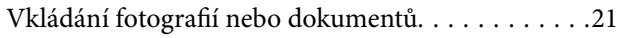

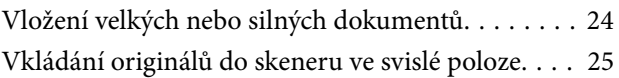

### *[Skenování](#page-27-0)*

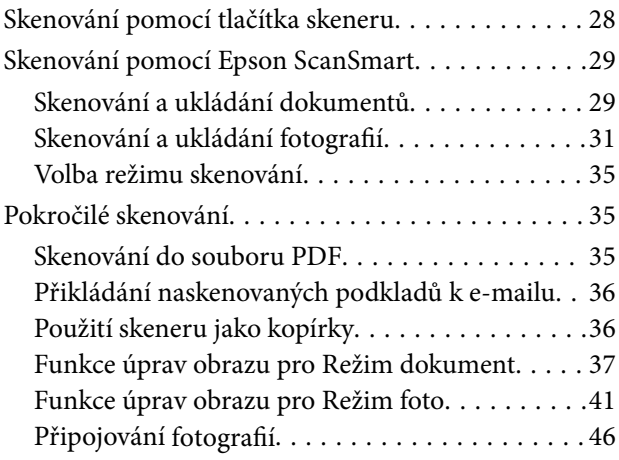

### *[Údržba](#page-47-0)*

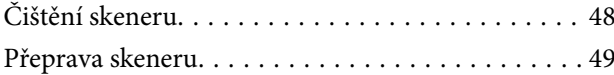

### *[Řešení problémů](#page-50-0)*

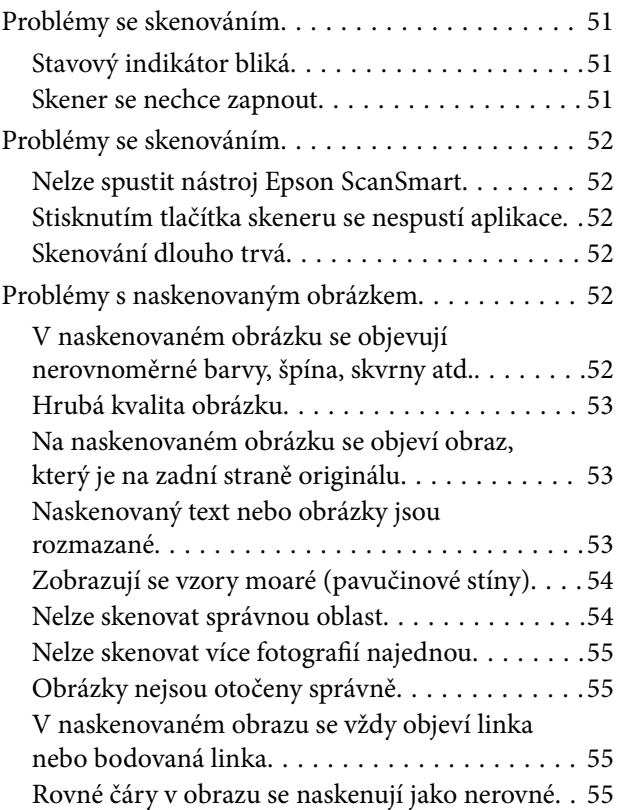

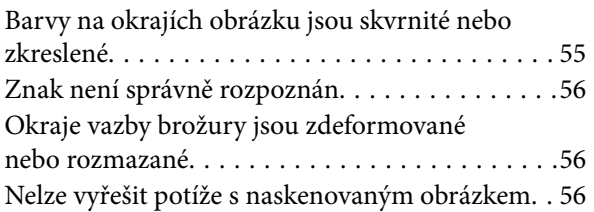

### *[Technické údaje](#page-57-0)*

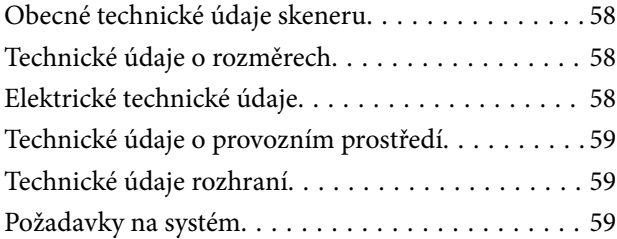

### *[Standardy a schválení](#page-59-0)*

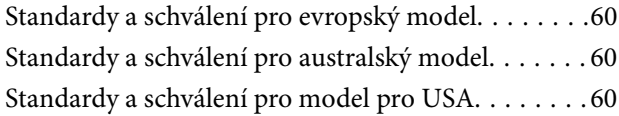

### *[Kde najdete pomoc](#page-60-0)*

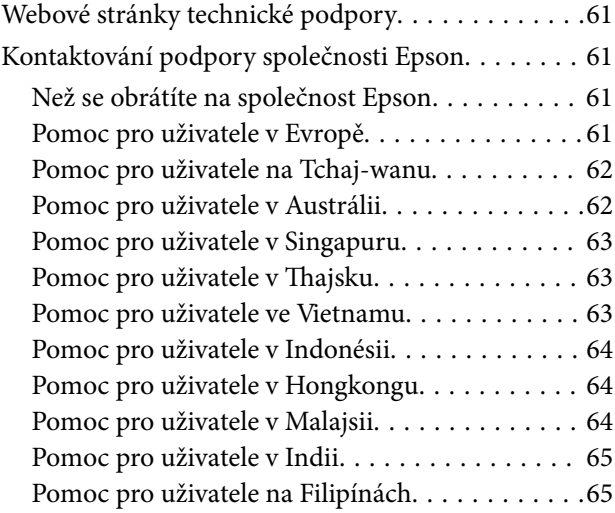

# <span id="page-3-0"></span>**O této příručce**

# **Úvod k příručkám**

Nejnovější verze následujících příruček jsou k dispozici na webu podpory společnosti Epson.

<http://www.epson.eu/support> (Evropa)

<http://support.epson.net/> (mimo Evropu)

- ❏ Začínáme (tištěná příručka) Obsahuje informace o nastavení výrobku a instalaci aplikace.
- ❏ Uživatelská příručka (digitální příručka) Obsahuje pokyny pro používání a údržbě výrobku a řešení potíží.

Kromě příruček uvedených výše používejte nápovědu, která je součástí různých aplikací Epson.

# **Značky a symboly**

!*Upozornění:*

Instrukce, které je nezbytné dodržovat pro eliminaci rizika zranění.

### c*Důležité:*

Instrukce, které je nutno zohlednit pro eliminaci rizika poškození zařízení.

#### *Poznámka:*

Poskytuje doplňující a referenční informace.

#### **Související informace**

◆ Odkazuje na relevantní části.

# **Popisy používané v této příručce**

- ❏ Kopie obrazovek pro aplikace jsou z operačního systému Windows 10 nebo macOS Monterey. Obsah zobrazený na obrazovkách se liší v závislosti na modelu a situaci.
- ❏ Obrázky použité v této příručce jsou pouze orientační. Ačkoli se mohou mírně lišit od skutečného výrobku, jsou postupy při používání stejné.

# <span id="page-4-0"></span>**Odkazy na operační systémy**

#### **Windows**

Termíny "Windows 11", "Windows 10", "Windows 8.1", "Windows 8" a "Windows 7" uvedené v této příručce znamenají následující operační systémy. Kromě toho je výraz "Windows" užíván ve vztahu ke všem verzím.

- ❏ Operační systém Microsoft® Windows® 11
- ❏ Operační systém Microsoft® Windows® 10
- ❏ Operační systém Microsoft® Windows® 8.1
- ❏ Operační systém Microsoft® Windows® 8
- ❏ Operační systém Microsoft® Windows® 7

#### **Mac OS**

Název "Mac OS" v této příručce odkazuje na systémy macOS Monterey, macOS Big Sur, macOS Catalina, macOS Mojave, macOS High Sierra, macOS Sierra a OS X El Capitan.

## **Autorská práva**

Žádná část této publikace nesmí být reprodukována, ukládána do archivačních systémů ani přenášena jakoukoli formou, ať už elektronickou, mechanickou, fotokopírováním, nahráváním apod., bez předchozího písemného souhlasu společnosti Seiko Epson Corporation. S ohledem na používání zde uvedených informací se nepředpokládá spolehlivost na úrovni patentů. Zároveň se nepředpokládá jakákoli odpovědnost za škody způsobené používáním zde obsažených informací. Zde uvedené informace jsou určené pouze pro použití v kombinaci s produkty Epson. Společnost Epson není odpovědná za jakékoli použití informací vzhledem k jiným produktům.

Společnost Seiko Epson Corporation ani její přidružené společnosti nenesou odpovědnost vůči kupujícímu nebo třetí straně v případě poškození, ztráty, nákladů nebo výdajů vzniklých na straně kupujícího nebo třetí strany z důvodu nehody, nesprávného použití nebo zneužití produktu, neoprávněných modifikací, oprav nebo úprav produktu, nebo (s výjimkou USA) z důvodu nedodržení striktních instrukcí k údržbě a provozních pokynů společnosti Seiko Epson Corporation.

Společnost Seiko Epson Corporation ani její přidružené společnosti nenesou odpovědnost za škody a potíže, které vzniknou v důsledku použití jiných doplňků nebo spotřebního materiálu, než jsou Originální produkty Epson nebo Schválené produkty Epson společnosti Seiko Epson Corporation.

Společnost Seiko Epson Corporation nenese odpovědnost za škody způsobené elektromagnetickým rušením, vznikajícím v důsledku používání kabelů rozhraní, které nejsou Schválenými produkty Epson společnosti Seiko Epson Corporation.

© 2023 Seiko Epson Corporation

Obsah této příručky a specifikace tohoto produktu mohou být bez předchozího upozornění změněny.

## **Ochranné známky**

- ❏ EPSON, EPSON EXCEED YOUR VISION, EXCEED YOUR VISION a jejich loga jsou registrované ochranné známky nebo ochranné známky společnosti Seiko Epson.
- ❏ Microsoft® and Windows® are registered trademarks of Microsoft Corporation.
- ❏ Apple, Mac, macOS, and OS X are trademarks of Apple Inc., registered in the U.S. and other countries.
- ❏ Obecná poznámka: další zde použité názvy produktů slouží pouze k identifikačním účelům a mohou být ochrannými známkami příslušných vlastníků. Společnost Epson se vzdává všech práv na tyto značky.

# <span id="page-6-0"></span>**Důležité pokyny**

# **Bezpečnostní pokyny**

Přečtěte si tyto pokyny a dodržujte veškerá varování a pokyny vyznačené na zařízení.

- ❏ Umístěte zařízení na stabilní rovný povrch, který je ve všech směrech širší a delší než základna zařízení. Pokud zařízení umístíte ke zdi, je třeba mezi zadní částí produktu a zdí ponechat prostor více než 10 cm.
- ❏ Umístěte zařízení do takové blízkosti počítače, aby k němu bez problémů dosáhl kabel rozhraní. Tento výrobek neumísťujte ani neskladujte venku, v nadměrně znečištěném nebo prašném prostředí, v blízkosti vody, zdrojů tepla ani na místech vystaveným nárazům, vibracím, vysokým teplotám nebo vlhkosti, přímému slunečnímu světlu, zdrojům silného světla nebo rychlým změnám teploty či vlhkosti.
- ❏ Nepoužívejte skener, pokud máte vlhké ruce.
- ❏ Kabel USB je nutno chránit proti odření, proříznutí, zkroucení, zauzlení a jiným způsobům poškození. Neumísťujte na kabel žádné předměty a chraňte jej před jakýmkoli poškozením. Dbejte zejména, aby kabel nebyl na konci zkroucený.
- ❏ Při připojování tohoto zařízení k počítači či jinému zařízení pomocí kabelu dbejte na správné zapojení konektorů. Každý konektor lze zapojit jen jedním způsobem. Pokud konektor připojíte s nesprávnou orientací, mohlo by dojít k poškození propojených zařízení.
- ❏ Kromě konkrétních situací popsaných v příručkách k produktu se za žádných okolností sami nepokoušejte o demontáž, úpravy ani opravy zařízení ani doplňků.
- ❏ Nevkládejte do otvorů žádné předměty, protože by mohlo dojít k dotyku v místě s nebezpečným napětím nebo ke zkratu. Dávejte pozor na nebezpečí úrazu elektrickým proudem.
- ❏ V následujících případech odpojte výrobek a kabel USB a svěřte opravu kvalifikovanému servisnímu technikovi:do výrobku pronikla kapalina; výrobek upadl nebo byl poškozen jeho plášť; výrobek nefunguje normálně nebo vykazuje výraznou změnu funkčnosti. (Nenastavujte ovládací prvky, které nejsou popsány v provozních pokynech.)

## **Omezení týkající se kopírování**

Dodržujte následující omezení, aby při používání tohoto výrobku nedocházelo k porušování zákonů.

Ze zákona je zakázáno kopírovat následující položky:

- ❏ bankovky, mince, státní obchodovatelné cenné papíry, státní akcie a cenné papíry vydávané městem,
- ❏ nepoužité poštovní známky, předplacené pohlednice a jiné platné poštovní položky s platným poštovným,
- ❏ státní kolky a cenné papíry vydané podle zákonných postupů.
- Při kopírování následujících položek buďte obezřetní:
- ❏ soukromé obchodovatelné cenné papíry (akciové certifikáty, převoditelné úpisy, šeky atd.), různé průkazy, lístky atd.,
- ❏ pasy, řidičské průkazy, doklady způsobilosti, silniční doklady, stravenky, vstupenky a podobně.

#### *Poznámka:*

Kopírování těchto dokumentů může být rovněž protizákonné.

Zodpovědné používání materiálů podléhajících autorským právům:

Zařízení může být zneužito ke kopírování materiálů chráněných autorským právem. Pokud nebudete jednat na radu zkušeného právníka, před zkopírováním publikovaných materiálů si vyžádejte oprávnění držitele autorských práv.

# <span id="page-8-0"></span>**Funkce výrobku**

# **Chytré skenování pomocí čtyř tlačítek**

Pomocí tlačítek na skeneru můžete skenovat podle svých potřeb v několika jednoduchých krocích.

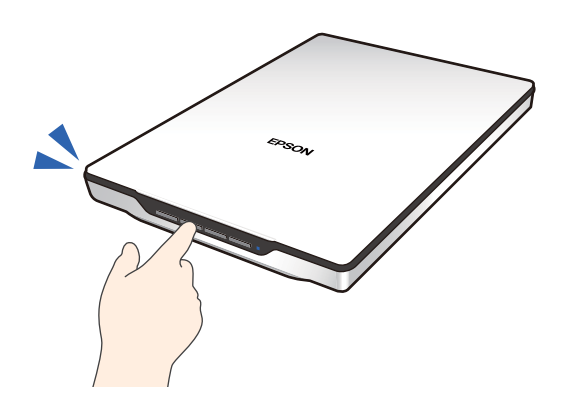

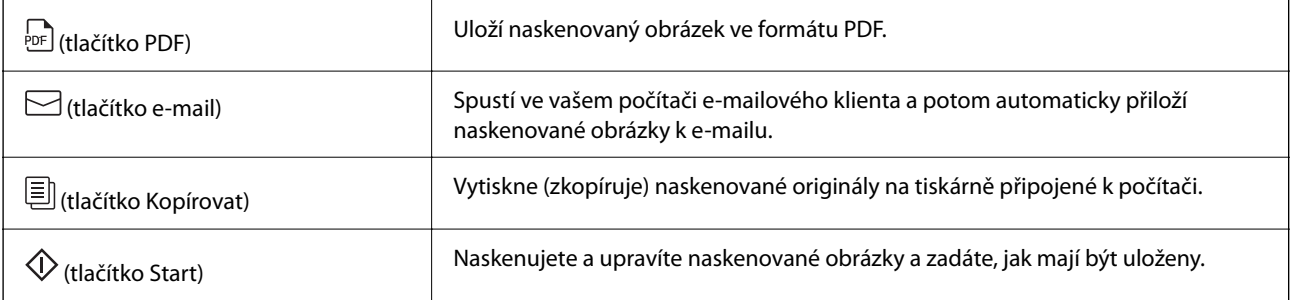

#### **Související informace**

& ["Skenování pomocí tlačítka skeneru" na str. 28](#page-27-0)

# **Snadné a pohodlné skenování pomocí aplikace Epson ScanSmart**

#### **Tři režimy pro snadné skenování s příslušnými nastaveními pro předlohy**

- ❏ Automatický režim: skenuje prostřednictvím automatického detekování typu originálu.
- ❏ Režim dokument: skenuje s použitím funkcí nastavení vhodných pro příslušný dokument.
- ❏ Režim foto: skenuje s použitím funkcí nastavení kvality obrázku vhodných pro fotografie.

#### **Automatický ořez podle originálů**

Originály můžete naskenovat a uložit pomocí automatického ořezu podle velikosti originálů, aniž by bylo nutné nastavit velikost. Automatický ořez podporuje nejen originály standardní velikosti, ale také dokumenty nepravidelného tvaru, jako jsou účtenky nebo složenky, a fotografie různých velikostí.

<span id="page-9-0"></span>Když skenujete fotografie, můžete uložit více fotografií najednou oříznutím každé zvlášť, aniž by bylo nutné skenovat jednu po druhé.

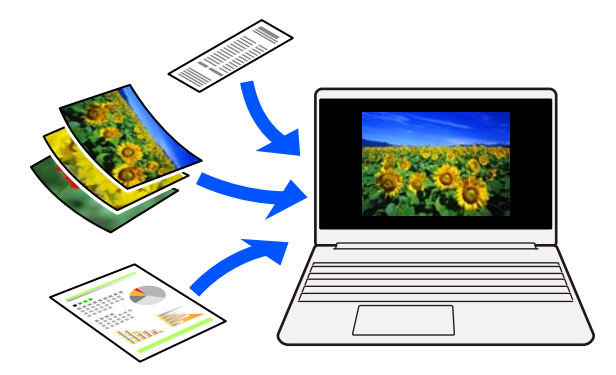

#### *Poznámka:*

- ❏ Vyberte možnost Automatický režim nebo režim, který nejlépe vyhovuje originálu. Při skenování dokumentů: použijte možnost Automatický režim nebo Režim dokument. Při skenování fotografií: použijte možnost Automatický režim nebo Režim foto.
- ❏ Při používání funkce Režim dokument nastavte položku *Vlastní nastavení* > *Velikost dokumentu* na *Autom. detekce*.

#### **Související informace**

- $\rightarrow$  ["Aplikace ke skenování fotografií a dokumentů \(Epson ScanSmart\)" na str. 16](#page-15-0)
- & ["Skenování pomocí Epson ScanSmart" na str. 29](#page-28-0)
- & ["Volba režimu skenování" na str. 35](#page-34-0)

# **Skenování ve svislé poloze**

Vysuňte stojánek skeneru ze základny skeneru a přepněte jej do svislé polohy. Tím umožníte skenování ve svislé poloze, což šetří místo na stole.

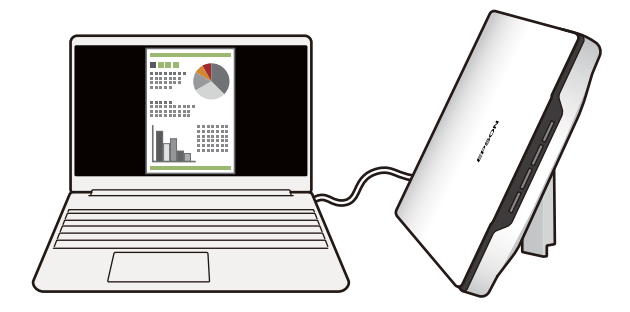

**Související informace**

& ["Umístění skeneru do svislé polohy" na str. 14](#page-13-0)

# <span id="page-10-0"></span>**Základní popis skeneru**

# **Názvy a funkce součástí**

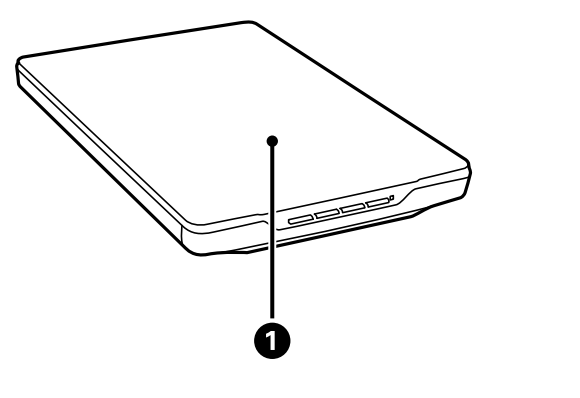

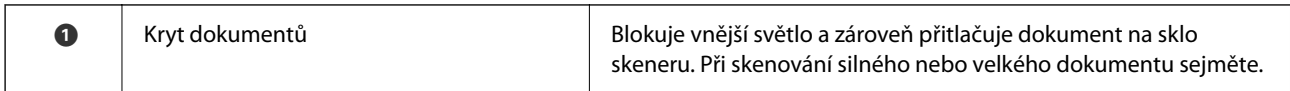

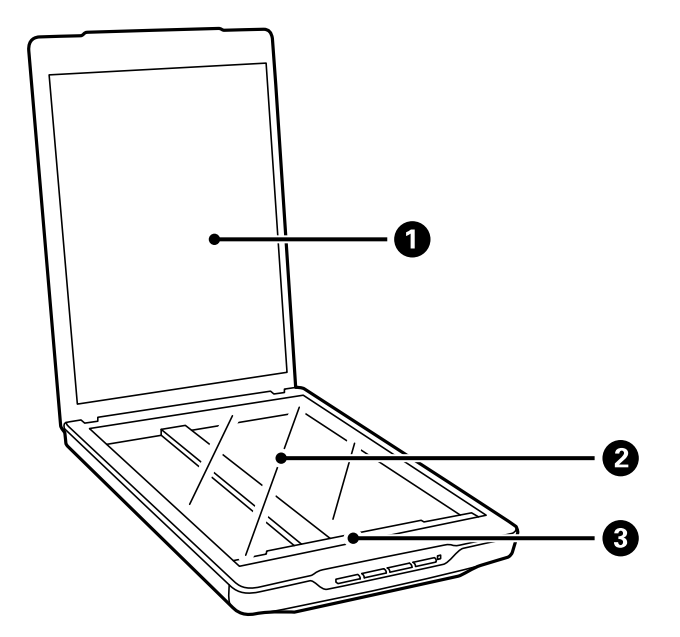

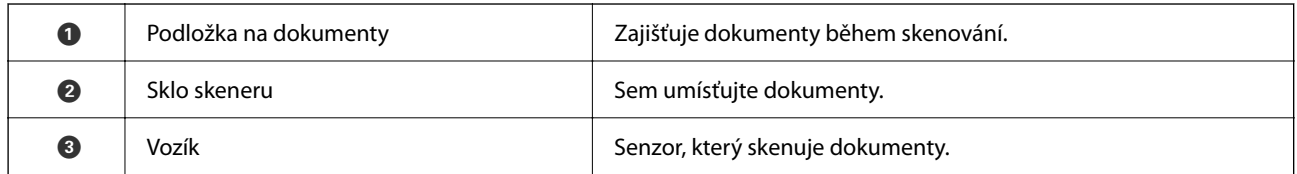

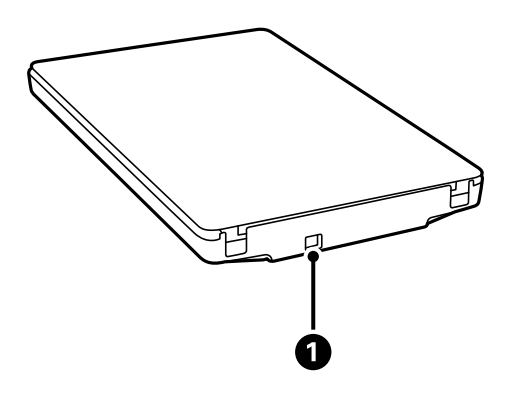

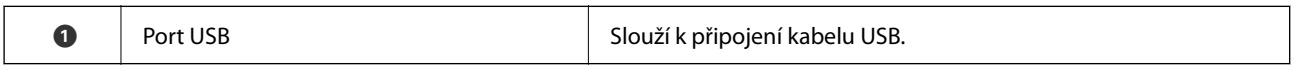

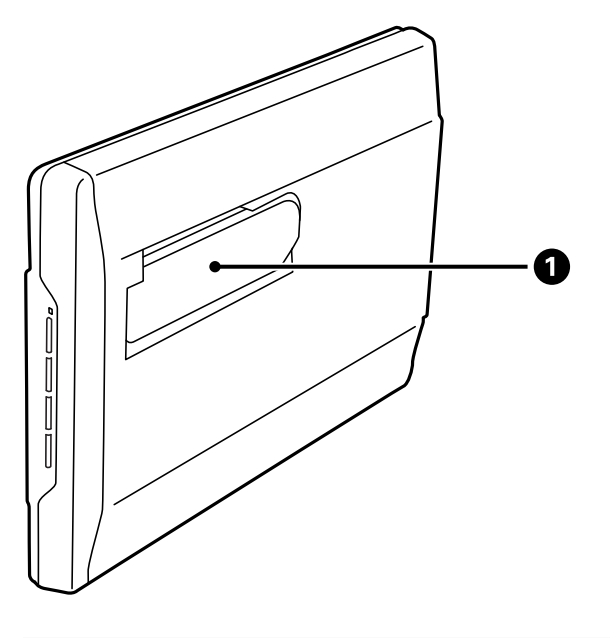

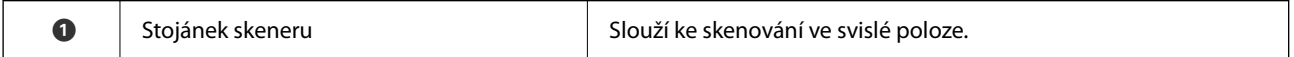

# <span id="page-12-0"></span>**Tlačítka a indikátory**

### **Tlačítka**

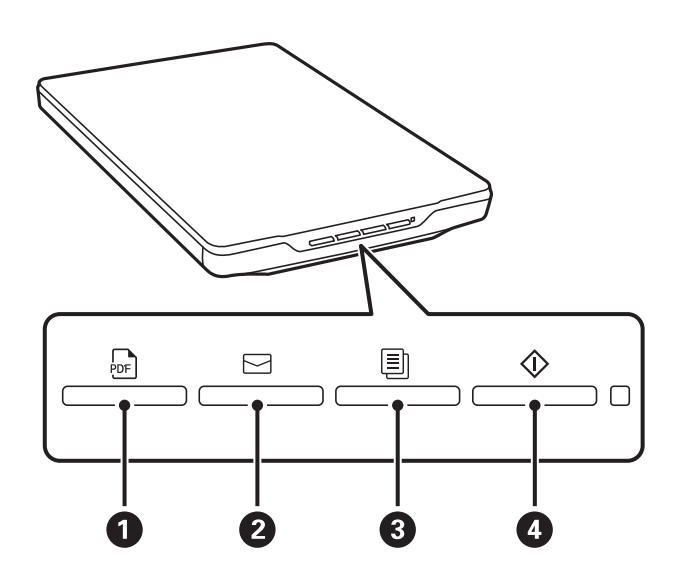

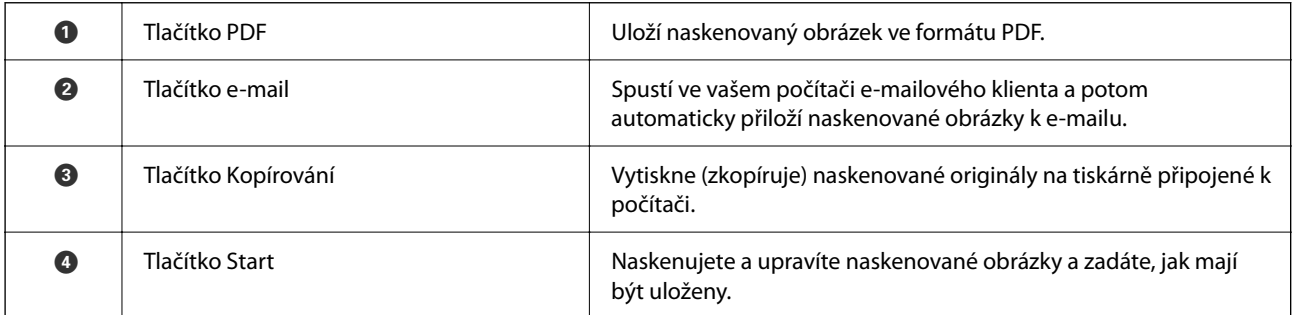

### **Indikátory**

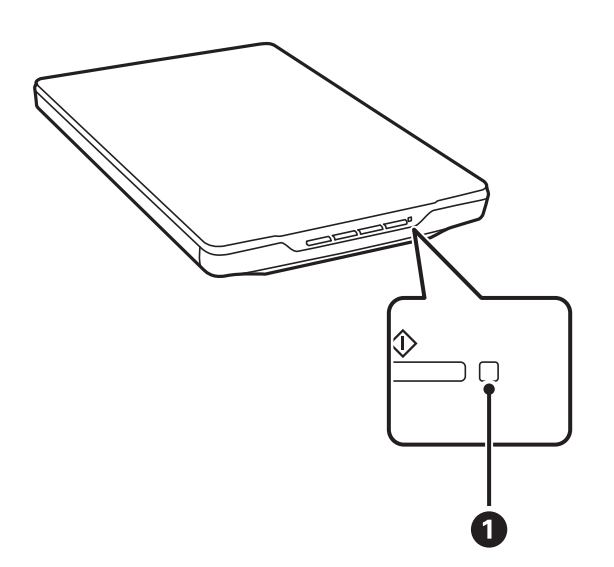

<span id="page-13-0"></span>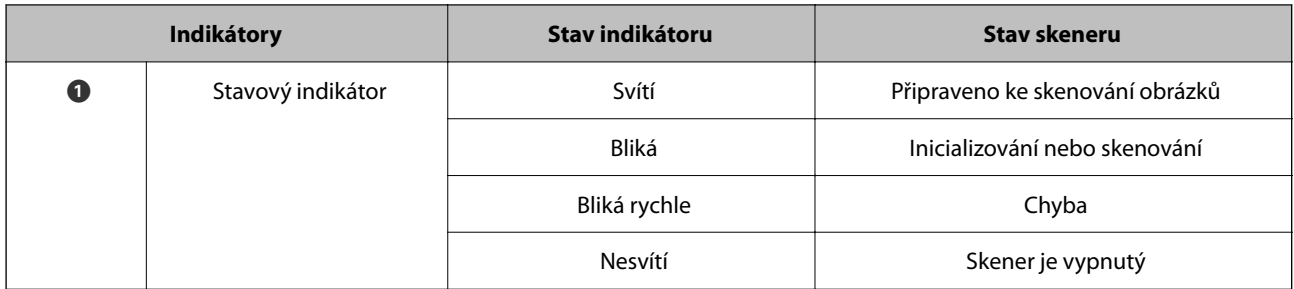

#### *Poznámka:*

Pokud po připojení kabelu USB indikátor nezhasne, zkontrolujte, zda je na počítači správně nainstalována aplikace Epson ScanSmart a ovladač skeneru (Epson Scan 2). Pokud nejsou aplikace nainstalované, skener se nezapne.

#### **Související informace**

- & ["Skenování pomocí tlačítka skeneru" na str. 28](#page-27-0)
- $\blacktriangleright$  ["Vyhledávání a instalování aplikací" na str. 17](#page-16-0)
- & ["Stavový indikátor bliká" na str. 51](#page-50-0)

# **Umístění skeneru do svislé polohy**

Tento skener lze používat ve svislé poloze.

1. Postavte skener do svislé polohy.

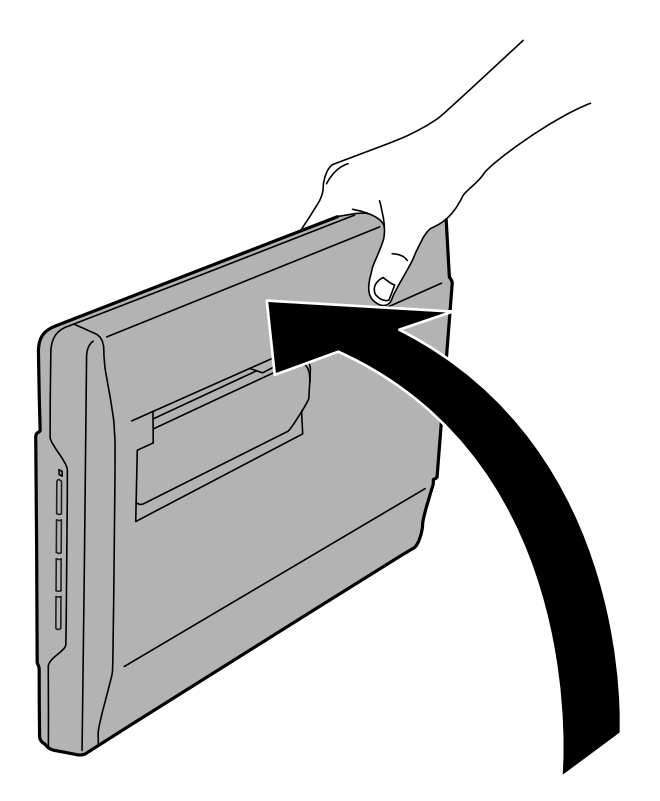

2. Vysuňte stojánek skeneru ze zadní části skeneru, dokud necvakne.

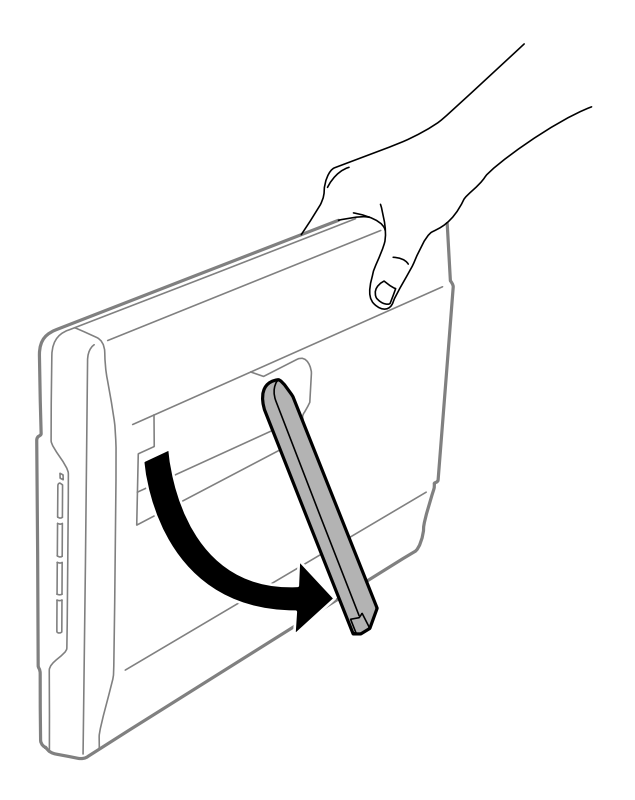

3. Nakloňte skener dolů, dokud se stojánek skeneru nedotkne rovného povrchu.

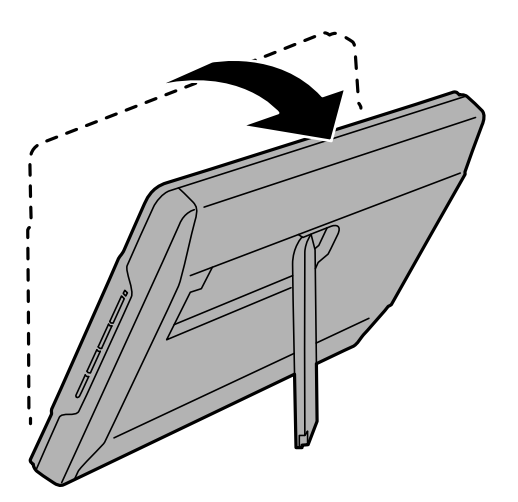

#### **Související informace**

& ["Vkládání originálů do skeneru ve svislé poloze" na str. 25](#page-24-0)

# <span id="page-15-0"></span>**Informace o aplikacích**

Tato část představuje produkty aplikace, které jsou k dispozici pro váš skener. Nejnovější aplikaci můžete nainstalovat z webu společnosti Epson.

# **Aplikace ke skenování fotografií a dokumentů (Epson ScanSmart)**

Epson ScanSmart je skenovací aplikace, která umožňuje snadno skenovat originály a ukládat data v jednoduchých krocích.

#### **Spuštění v systému Windows**

❏ Windows 11

Klikněte na tlačítko Start a potom vyberte položku **Všechny aplikace** > **Epson Software** > **Epson ScanSmart**.

❏ Windows 10

Klikněte na tlačítko Start a potom vyberte položku **Epson Software** > **Epson ScanSmart**.

❏ Windows 8.1/Windows 8

Zadejte název aplikace do ovládacího tlačítka Hledat a poté vyberte zobrazenou ikonu.

❏ Windows 7

Klikněte na tlačítko Start a potom vyberte položku **Všechny programy** > **Epson Software** > **Epson ScanSmart**.

#### **Spuštění v systému Mac OS**

Zvolte položku **Přejít** > **Aplikace** > **Epson Software** > **Epson ScanSmart**.

#### **Související informace**

& ["Skenování pomocí Epson ScanSmart" na str. 29](#page-28-0)

# **Aplikace pro aktualizaci softwaru a firmwaru (EPSON Software Updater)**

EPSON Software Updater představuje aplikaci, která nainstaluje nový software a aktualizuje firmware a příručky po síti internet. Pokud chcete pravidelně kontrolovat informace o aktualizacích, můžete nastavit interval kontroly aktualizací v nastavení automatických aktualizací v aplikaci EPSON Software Updater.

#### **Spuštění v systému Windows**

❏ Windows 11

Klepněte na tlačítko Start a potom vyberte **All apps** > **Epson Software** > **EPSON Software Updater**.

❏ Windows 10

Klepněte na tlačítko Start a potom vyberte **Epson Software** > **EPSON Software Updater**.

<span id="page-16-0"></span>❏ Windows 8.1/Windows 8

Zadejte název aplikace do ovládacího tlačítka Hledat a poté vyberte zobrazenou ikonu.

❏ Windows 7

Klikněte na tlačítko Start a potom vyberte **Všechny programy** > **Epson Software** > **EPSON Software Updater**.

#### **Spuštění v systému Mac OS**

Zvolte položku **Přejít** > **Aplikace** > **Epson Software** > **EPSON Software Updater**.

## **Vyhledávání a instalování aplikací**

Chcete-li používat funkce popsané v této příručce Uživatelská příručka, je třeba nainstalovat následující aplikace.

- ❏ Epson ScanSmart
- ❏ Ovladač skeneru (Epson Scan 2)
- ❏ EPSON Software Updater

#### *Poznámka:*

Když nastavíte skener pomocí instalačního programu, automaticky se nainstaluje i ovladač skeneru (Epson Scan 2).

#### **Související informace**

- $\rightarrow$  "Vyhledávání aplikací pro operační systém Windows" na str. 17
- & "Vyhledávání aplikací pro operační systém Mac OS" na str. 17
- $\blacktriangleright$  ["Instalace aplikací" na str. 18](#page-17-0)

### **Vyhledávání aplikací pro operační systém Windows**

- 1. Otevřete Ovládací panely:
	- ❏ Windows 11

Klikněte na tlačítko Start a poté vyberte **Všechny aplikace** > **Nástroje Windows** > **Ovládací panely**.

❏ Windows 10

Klikněte na tlačítko Start a vyberte **Systém Windows** > **Ovládací panely**.

❏ Windows 8.1/Windows 8

Vyberte **Pracovní plocha** > **Nastavení** > **Ovládací panely**.

❏ Windows 7

Klepněte na tlačítko Start a pak vyberte položku **Ovládací panely**.

- 2. Klepněte na **Odinstalovat program** v nabídce **Programy**.
- 3. Zkontrolujte seznam nainstalovaných aplikací.

### **Vyhledávání aplikací pro operační systém Mac OS**

1. Zvolte položku **Přejít** > **Aplikace** > **Epson Software**.

<span id="page-17-0"></span>2. Zkontrolujte seznam nainstalovaných aplikací.

### **Instalace aplikací**

Pro instalaci potřebných aplikací postupujte podle níže uvedených kroků.

#### *Poznámka:*

❏ Přihlaste se k vašemu počítači jako správce. Budete-li počítačem vyzváni, zadejte heslo správce.

❏ Před novou instalací téže aplikace je třeba aplikaci nejdříve odinstalovat.

- 1. Ukončete všechny spuštěné aplikace.
- 2. Při instalaci ovladače skeneru (Epson Scan 2) dočasně odpojte skener a počítač.

```
Poznámka:
Dokud nebudete vyzváni, nepřipojujte skener k počítači.
```
3. Nainstalujte aplikaci podle pokynů na následujících webových stránkách.

[https://epson.sn](https://epson.sn/?q=2)

## **Odinstalování aplikací**

V případě určitých problémů nebo upgradu operačního systému může být nezbytné aplikace odinstalovat a znovu nainstalovat. Přihlaste se k vašemu počítači jako správce. Budete-li počítačem vyzváni, zadejte heslo správce.

#### **Související informace**

- $\rightarrow$  "Odinstalování aplikací v operačním systému Windows" na str. 18
- & ["Odinstalování aplikací pro operační systém Mac OS" na str. 19](#page-18-0)

### **Odinstalování aplikací v operačním systému Windows**

- 1. Ukončete všechny spuštěné aplikace.
- 2. Odpojte skener od počítače.
- 3. Otevřete Ovládací panely:

❏ Windows 11

Klikněte na tlačítko Start a poté vyberte **Všechny aplikace** > **Nástroje Windows** > **Ovládací panely**.

❏ Windows 10

Klikněte na tlačítko Start a vyberte **Systém Windows** > **Ovládací panely**.

❏ Windows 8.1/Windows 8

Vyberte **Pracovní plocha** > **Nastavení** > **Ovládací panely**.

❏ Windows 7

Klepněte na tlačítko Start a pak vyberte položku **Ovládací panely**.

4. Klepněte na **Odinstalovat program** v nabídce **Programy**.

- <span id="page-18-0"></span>5. Vyberte aplikaci, kterou chcete odinstalovat.
- 6. Klepněte na **Odinstalovat nebo změnit** nebo **Odinstalovat**.

#### *Poznámka:*

Pokud se zobrazí okno Řízení uživatelských účtů, klepněte na tlačítko Pokračovat.

7. Postupujte podle pokynů na obrazovce.

#### *Poznámka:*

Může se zobrazit výzva k restartování počítače. V takovém případě vyberte položku *Chci restartovat počítač nyní* a potom klepněte na tlačítko *Dokončit*.

### **Odinstalování aplikací pro operační systém Mac OS**

#### *Poznámka:*

Ujistěte se, že máte nainstalovaný nástroj EPSON Software Updater.

1. Stažení odinstalačního programu pomocí EPSON Software Updater.

Po stažení odinstalačního programu není třeba jej stahovat znovu při každém odinstalování aplikace.

- 2. Odpojte skener od počítače.
- 3. Chcete-li odinstalovat ovladač skeneru, vyberte **Předvolby systému** v nabídce Apple > **Tiskárny a skenery** (nebo **Tisk a skenování**, **Tisk a faxování**) a odeberte skener ze seznamu povolených skenerů.
- 4. Ukončete všechny spuštěné aplikace.
- 5. Zvolte položku **Přejít** > **Aplikace** > **Epson Software** > **Odinstalační program**.
- 6. Vyberte aplikaci, kterou chcete odinstalovat, a potom klepněte na tlačítko Odinstalovat.

#### c*Důležité:*

Odinstalační program odebere z počítače všechny ovladače skenerů Epson. Používáte-li více skenerů Epson a chcete odstranit pouze některé ovladače, nejdříve je odstraňte všechny a potom znovu nainstalujte potřebné ovladače.

#### *Poznámka:*

Pokud aplikaci, kterou chcete odstranit, nelze najít v seznamu aplikací, nelze ji odinstalovat odinstalačním programem. V takovém případě vyberte položku *Přejít* > *Aplikace* > *Epson Software*, vyberte aplikaci, kterou chcete odinstalovat a potom ji přetáhněte na ikonu koše.

## **Aktualizace aplikací a firmwaru**

Aktualizováním aplikací a firmwaru lze odstranit určité potíže a vylepšit nebo přidat funkce. Používejte pouze nejaktuálnější verze aplikací a firmwaru.

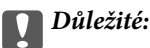

- ❏ Během aktualizace nevypínejte počítač ani skener.
- 1. Zkontrolujte, zda je skener připojen k počítači a zda je počítač připojen k Internetu.
- 2. Spusťte službu EPSON Software Updater a zaktualizujte aplikace nebo firmware.
	- ❏ Windows 11

Klikněte na tlačítko Start a potom vyberte **Všechny aplikace** > **Epson Software** > **EPSON Software Updater**.

❏ Windows 10

Klepněte na tlačítko Start a potom vyberte **Epson Software** > **EPSON Software Updater**.

❏ Windows 8.1 / Windows 8

Zadejte název aplikace do ovládacího tlačítka Hledat a poté vyberte zobrazenou ikonu.

❏ Windows 7

Klikněte na tlačítko Start a potom vyberte **Všechny programy** nebo **Programy** > **Epson Software** > **EPSON Software Updater**.

❏ Mac OS

Vyberte položku **Finder** > **Přejít** > **Aplikace** > **Epson Software** > **EPSON Software Updater**.

#### *Poznámka:*

Jestliže se vám v seznamu aplikací nedaří najít aplikaci, kterou chcete aktualizovat, nebudete moci aktualizaci pomocí nástroje EPSON Software Updater provést. Vyhledejte nejnovější verze aplikací na místních webových stránkách společnosti Epson.

[http://www.epson.com](http://www.epson.com/)

# <span id="page-20-0"></span>**Vložení originálů**

c*Důležité:*

- ❏ Na sklo skeneru nepokládejte těžké předměty a nevyvíjejte na něj nadměrnou sílu.
- ❏ Kryt dokumentu neotevírejte do úhlu nad 100 stupňů. Mohlo by dojít k poškození závěsu.

# **Vkládání fotografií nebo dokumentů**

1. Otevřete kryt dokumentů.

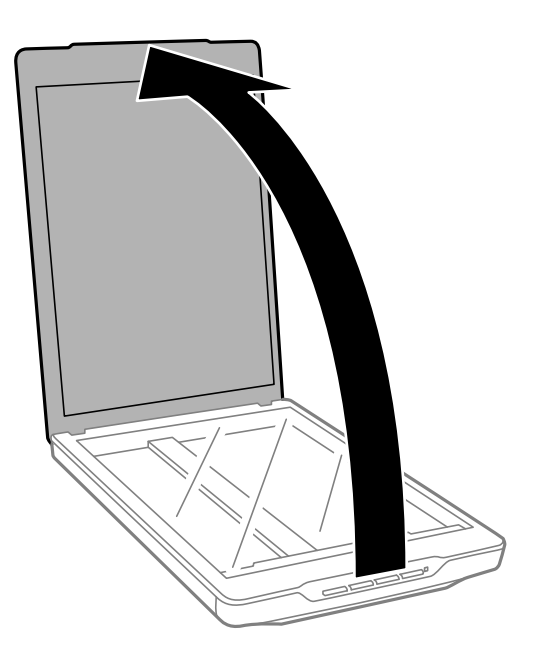

2. Položte originál lícem dolů na sklo skeneru a ujistěte se, zda je zarovnán se značkami šipek v rozích.

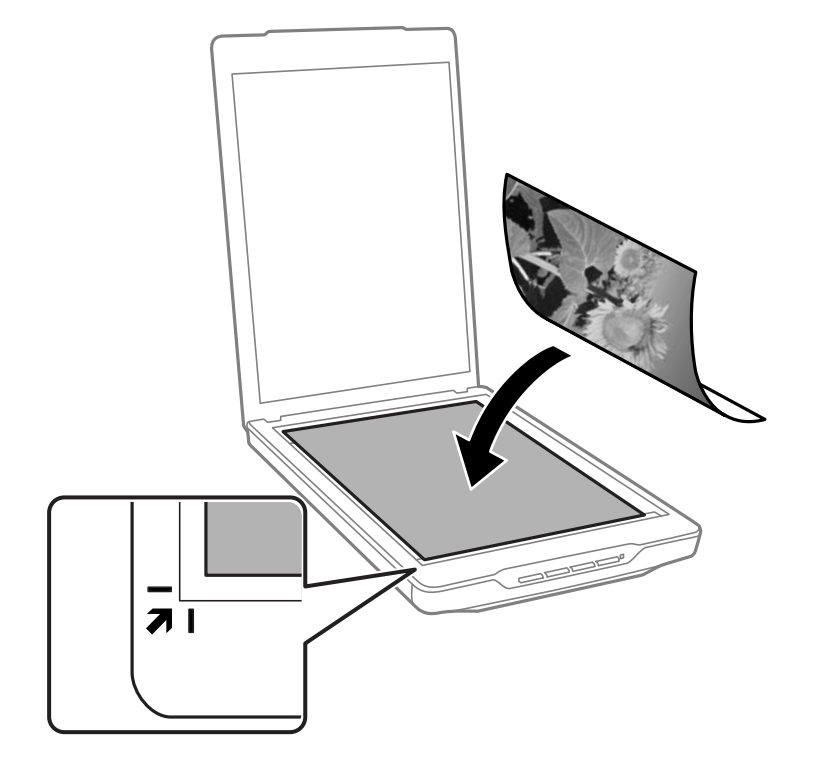

#### *Poznámka:*

Metoda vkládání se liší v závislosti na typech originálů.

- ❏ Při vkládání dokumentů (skenování pomocí Automatický režim nebo Režim dokument):
	- Oříznutí můžete zabránit posunutím originálu přibližně 2.5 mm (0.1 palce) od horního a bočních okrajů označených na následujícím obrázku písmeny  $\bigcirc$  a  $\bigcirc$ .

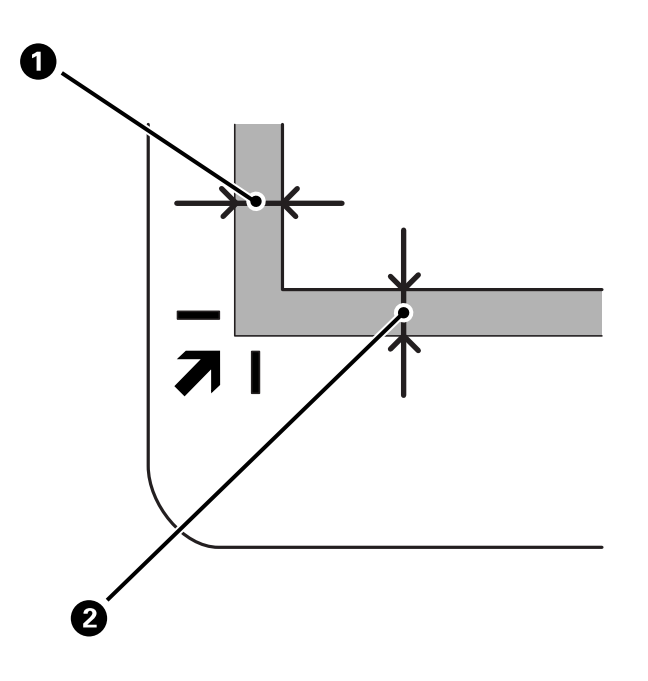

❏ Při vkládání fotografií (skenování pomocí Automatický režim nebo Režim foto): Umístěte každou fotografii zhruba 6 mm (0,24 palce) od hran skla skeneru. Můžete skenovat několik fotografií najednou. Ujistěte se, zda je mezi fotografiemi mezera minimálně 20 mm (0,79 palce).

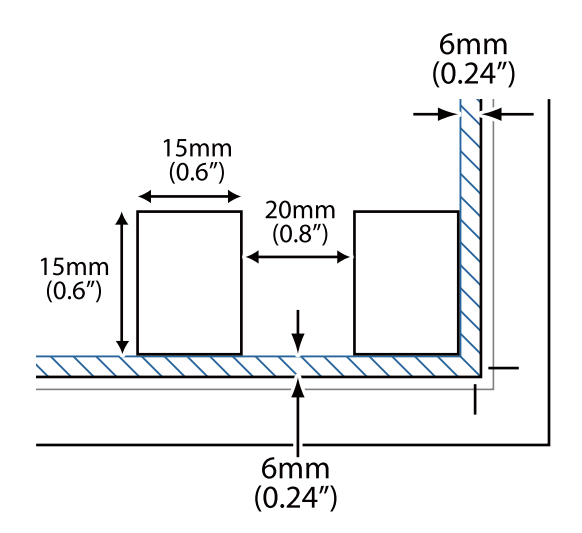

<span id="page-23-0"></span>3. Opatrně zavřete kryt dokumentu, aby se originál neposunul.

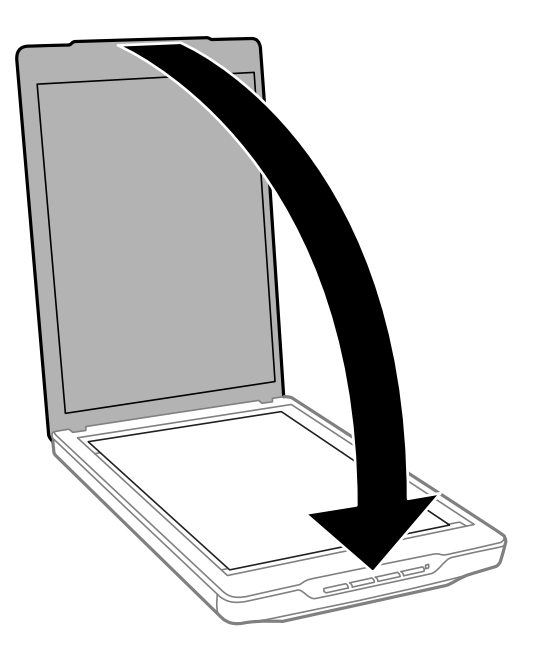

#### *Poznámka:*

- ❏ Sklo skeneru udržujte čisté.
- ❏ Nenechávejte originály ležet na skle skeneru delší dobu, protože by se mohly přilepit.

#### **Související informace**

 $\blacktriangleright$  ["Skenování" na str. 28](#page-27-0)

# **Vložení velkých nebo silných dokumentů**

Při skenování velkého nebo silného dokumentu můžete sejmout kryt dokumentu.

1. Uchopte kryt dokumentu v blízkosti závěsu, přidržujte jej ve vodorovné poloze a přitom jej zvedněte rovně nahoru a sejměte ze skeneru.

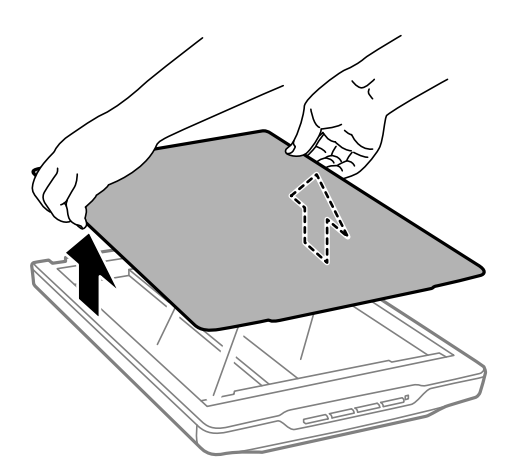

<span id="page-24-0"></span>2. Umístěte dokument lícem dolů na sklo skeneru.

#### *Poznámka:*

Během skenování přitiskněte dokument mírným tlakem na sklo.

3. Po dokončení skenování nasaďte kryt skeneru v opačným postupem, než při snímání, a mírně zatlačte na závěs.

#### **Související informace**

 $\blacktriangleright$  ["Skenování" na str. 28](#page-27-0)

# **Vkládání originálů do skeneru ve svislé poloze**

#### *Poznámka:*

- ❏ Během skenování nevystavujte skener otřesům ani nárazům.
- ❏ Do skeneru ve svislé poloze nelze vkládat velké nebo silné dokumenty.
- 1. Otevřete kryt dokumentů.

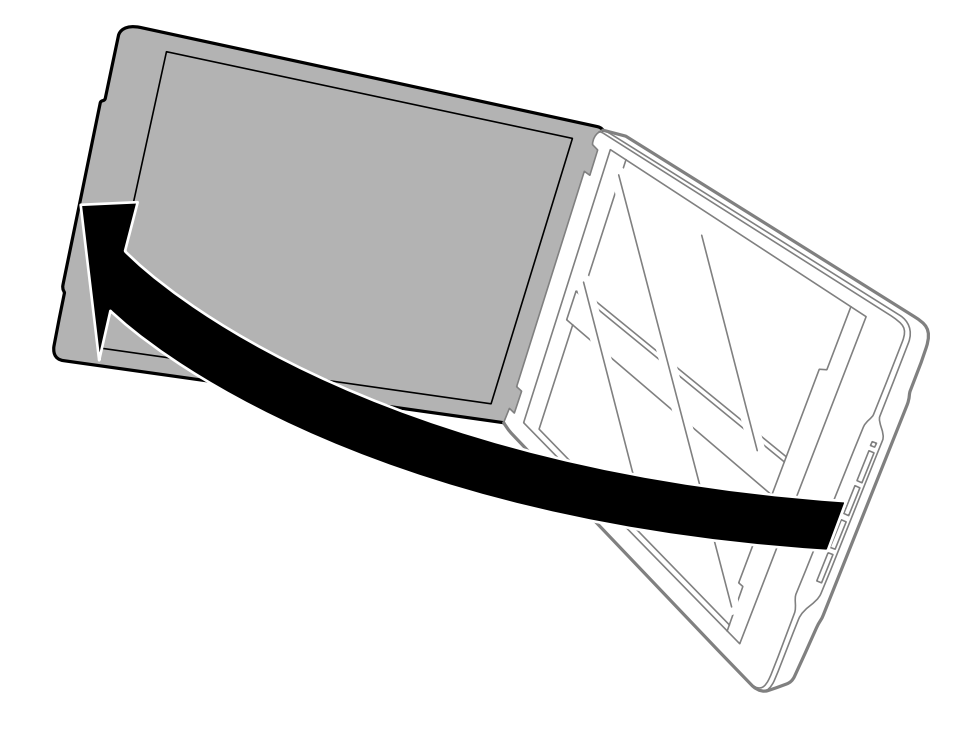

2. Položte originál lícem dolů na sklo skeneru a ujistěte se, zda je zarovnán se značkami šipek v rozích.

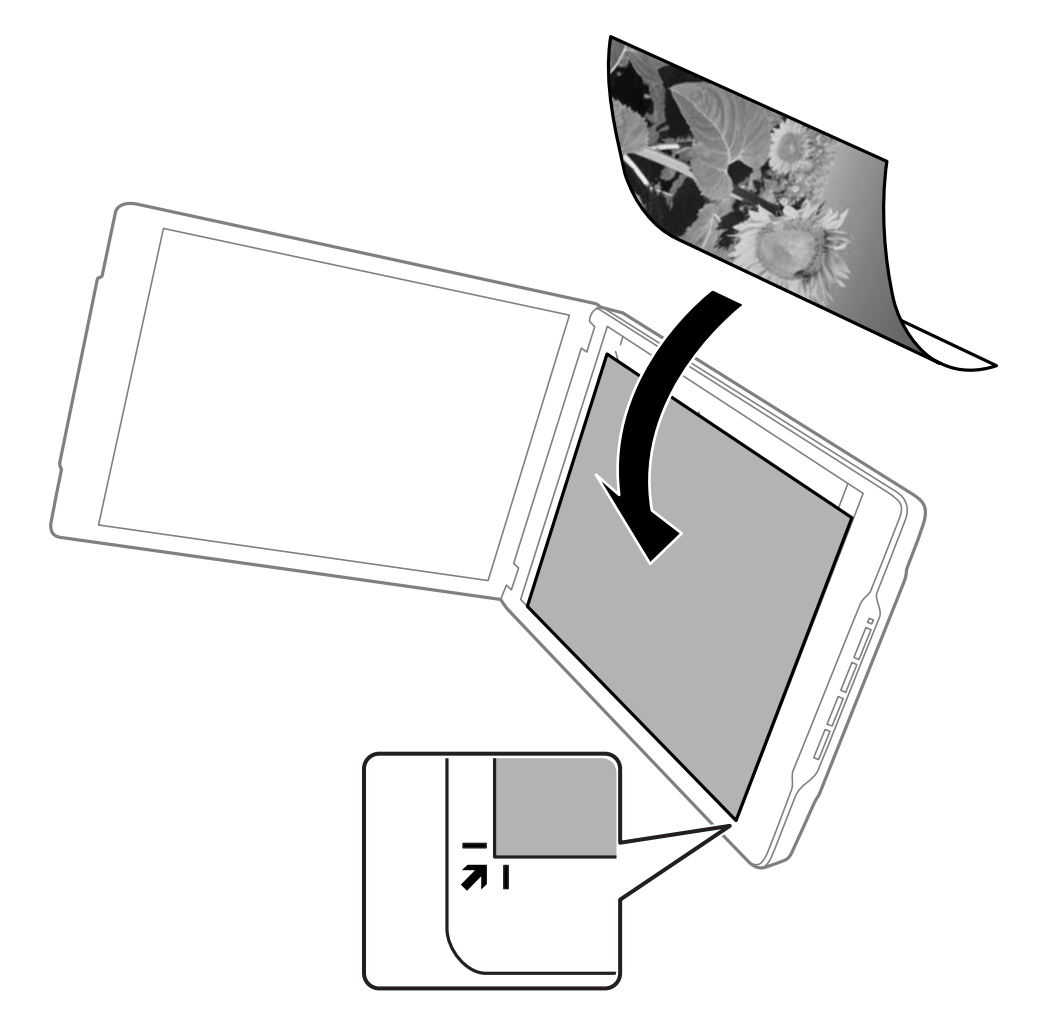

#### *Poznámka:*

Okraje originálu mohou být oříznuty o přibližně 2,5 mm (0,1 palce) na bočním a horním okraji, které jsou na následujícím obrázku označeny písmeny  $\bigcirc$  a  $\bigcirc$ .

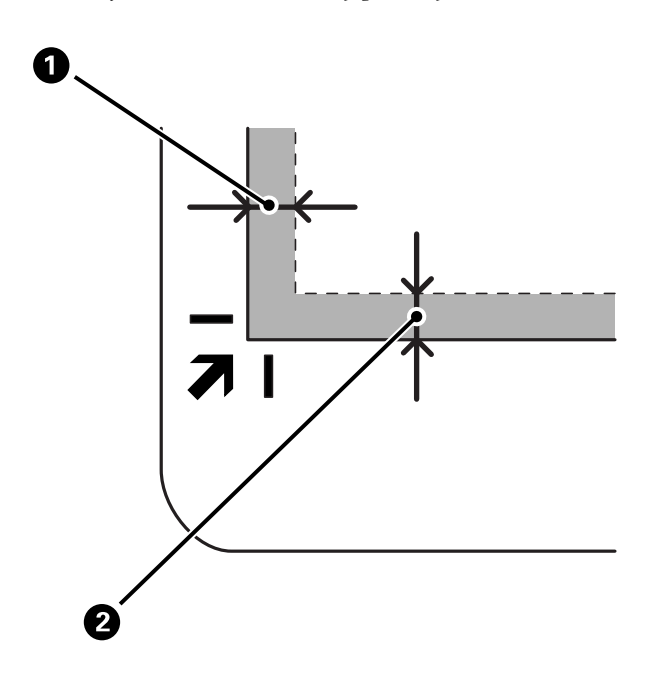

3. Opatrně zavřete kryt dokumentu, aby se originál neposunul. Během skenování lehce přidržujte kryt dokumentu, aby se neotevřel.

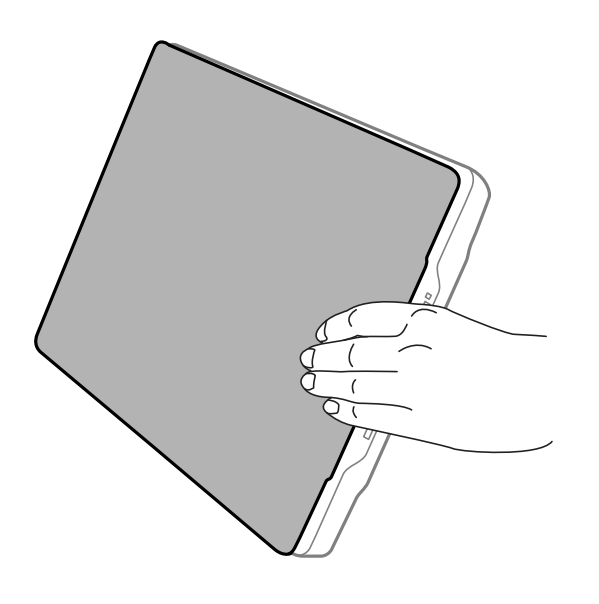

#### **Související informace**

 $\blacktriangleright$  ["Skenování" na str. 28](#page-27-0)

# <span id="page-27-0"></span>**Skenování**

# **Skenování pomocí tlačítka skeneru**

Skenovat je možné pomocí funkce odpovídající každému tlačítku.

#### *Poznámka:*

Před skenování zkontrolujte následující.

- ❏ Aplikace Epson ScanSmart a ovladač skeneru (Epson Scan 2) jsou nainstalovány na počítači
- ❏ Skener musí být správně připojen k počítači a zapnutý
- 1. Vložte originály.
- 2. Stiskněte jedno z následujících tlačítek.

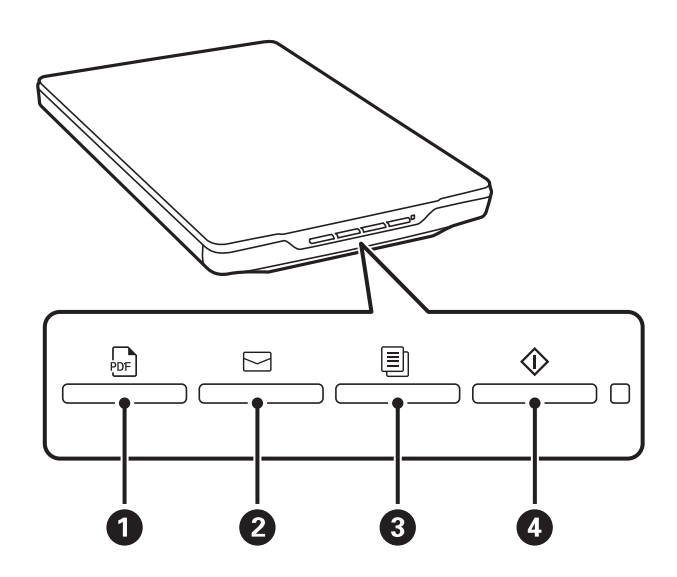

Spustí se aplikace Epson ScanSmart a naskenuje podle nastavené operace.

- **□** Stisknutím tlačítka <sup>bor</sup> (●) uložíte naskenovaný obrázek ve formátu PDF.
- **□** Stisknutím tlačítka  $\Xi$  (2) se v počítači spustí e-mailový klient a potom automaticky přiloží naskenované obrázky k e-mailu.
- ❏ Stisknutím tlačítka (C) vytisknete (zkopírujete) naskenované originály na tiskárně připojené k počítači.
- ❏ Stisknutím tlačítka (D) naskenujete a upravíte naskenované obrázky a zadáte, jak mají být uloženy.
- 3. Pro uložení naskenovaného obrázku postupujte podle pokynů na obrazovce.

#### **Související informace**

- & ["Vyhledávání a instalování aplikací" na str. 17](#page-16-0)
- & ["Skenování pomocí Epson ScanSmart" na str. 29](#page-28-0)
- & ["Skenování do souboru PDF" na str. 35](#page-34-0)
- & ["Použití skeneru jako kopírky" na str. 36](#page-35-0)

<span id="page-28-0"></span>& ["Přikládání naskenovaných podkladů k e-mailu" na str. 36](#page-35-0)

# **Skenování pomocí Epson ScanSmart**

V této části jsou vysvětleny základní operace aplikace Epson ScanSmart.

#### *Poznámka:*

V závislosti na skeneru a verzi aplikace, kterou používáte, se provozní postupy a dostupné funkce mohou lišit.

#### **Související informace**

- & "Skenování a ukládání dokumentů" na str. 29
- & ["Skenování a ukládání fotografií" na str. 31](#page-30-0)
- & ["Volba režimu skenování" na str. 35](#page-34-0)

### **Skenování a ukládání dokumentů**

Tato část vysvětluje, jak skenovat dokument a ukládat ho do souboru PDF pomocí **Automatický režim**.

- 1. Vložte originály na skener.
- 2. Spusťte aplikaci Epson ScanSmart a naskenujte originály.
	- □ Pokud chcete skenovat ze skeneru, stiskněte tlačítko  $\heartsuit$  na skeneru. Spustí se aplikace Epson ScanSmart a zahájí skenování.
	- ❏ Chcete-li skenovat z počítače, spusťte aplikaci Epson ScanSmart a pak klikněte na tlačítko **SKENOVAT**.
- 3. Zkontrolujte naskenované obrázky a v případě potřeby je upravte.
	- ❏ Předlohy můžete také naskenovat a přidat pomocí příkazu **Skenovat**.
	- ❏ K odstranění, otočení nebo oříznutí naskenovaných obrázků můžete použít tlačítka v horní části obrazovky.
	- ❏ Pokud nechcete pokaždé organizovat naskenované obrázky, zaškrtněte políčko **Příště tuto obrazovku přeskočit.**.

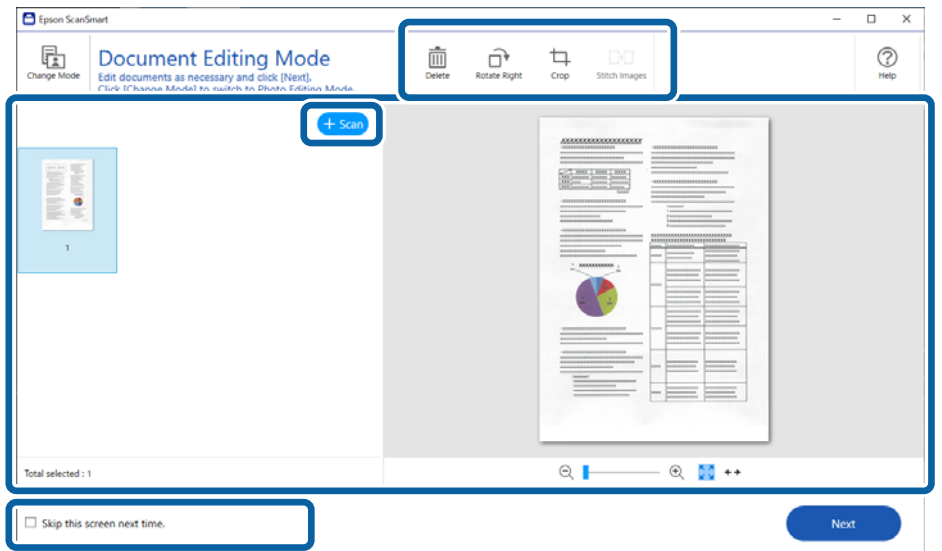

#### *Poznámka:*

Pokud chcete editovat pomocí *Režim úpravy fotografií*, klikněte na tlačítko *Změna režimu* a změňte režim.

4. Klikněte na tlačítko **Další**.

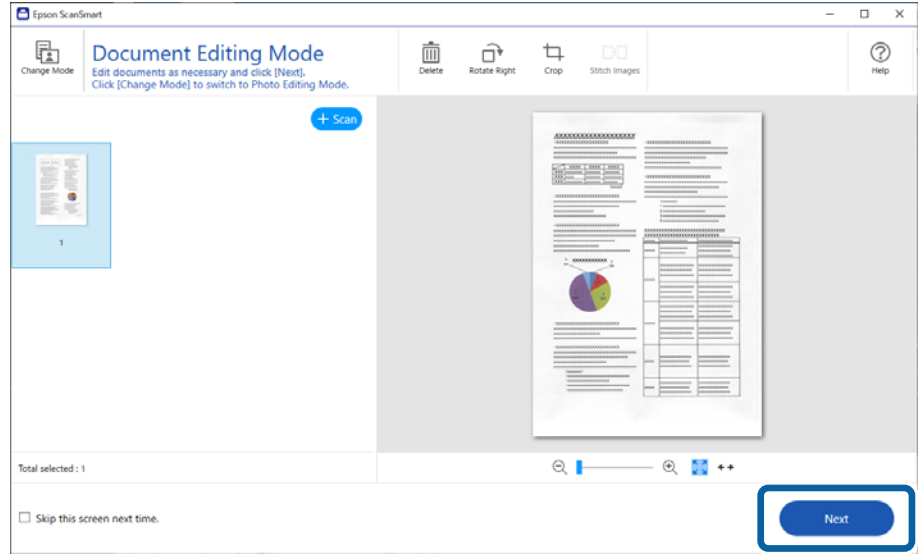

5. Klikněte na tlačítko **Uložit** v okně **Vyberte akci**.

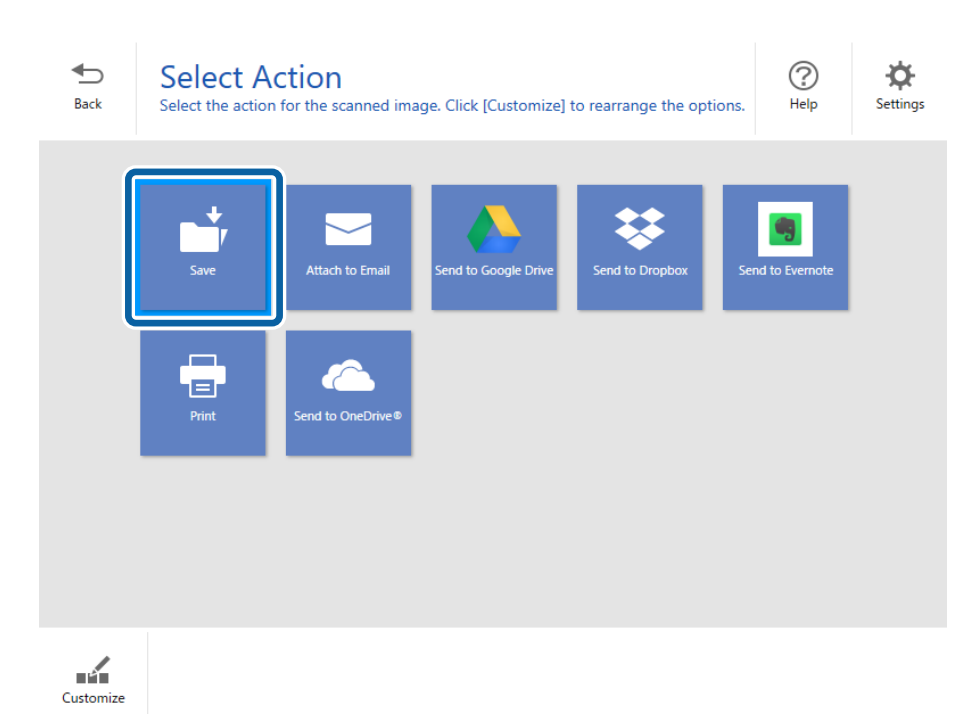

<span id="page-30-0"></span>6. Dle potřeby zkontrolujte nebo změňte nastavení.

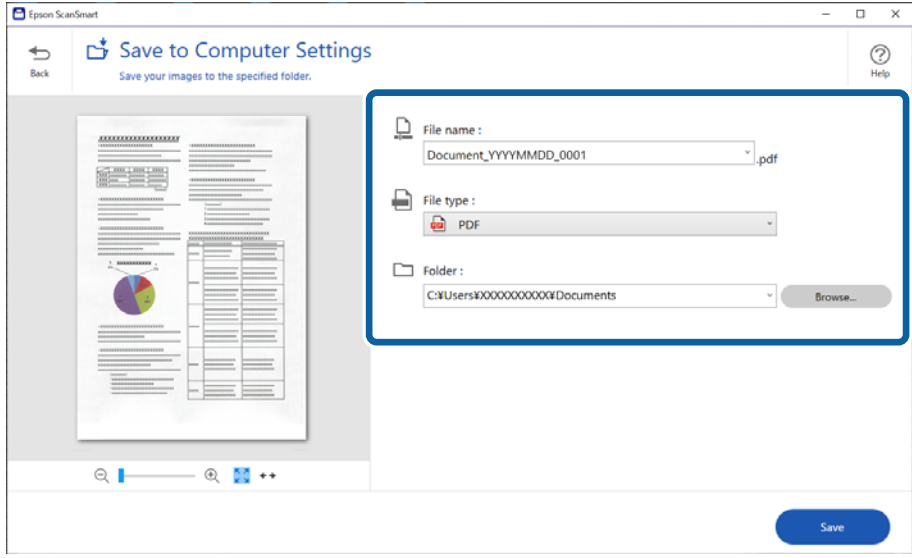

#### *Poznámka:*

- ❏ Způsoby pojmenování souboru můžete změnit. Kliknutím na tlačítko *Zpět* se vraťte do okna *Vyberte akci* a pak klikněte na tlačítko *Nastavení*. Klikněte na kartu *Nastavení názvu souboru* a změňte způsoby pojmenování souboru.
- ❏ Pokud vyberete *PDF s možností hledání* jako nastavení *Typ souboru*, vyberte jazyk ze seznamu *Jazyk OCR*.
- 7. Klikněte na tlačítko **Uložit**.

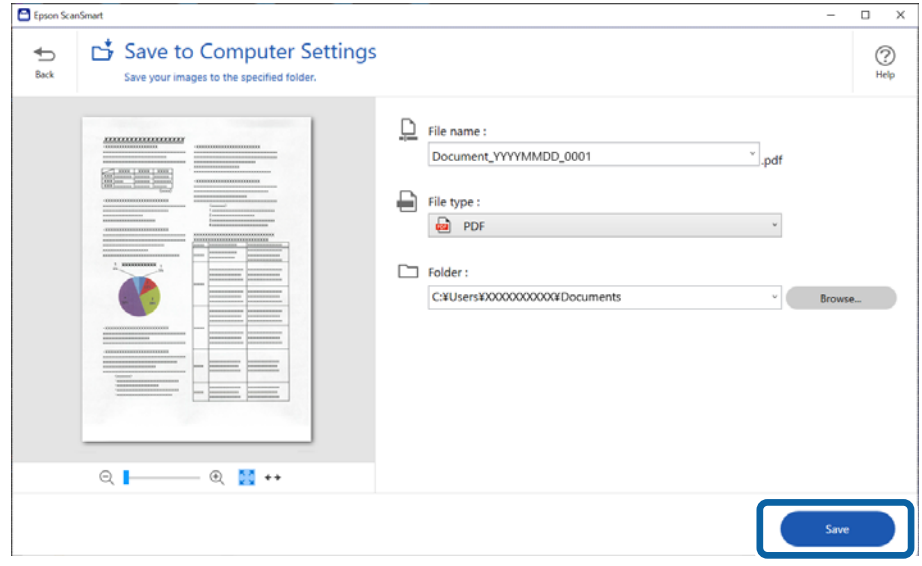

Naskenovaný obrázek se uloží do zadané složky.

### **Skenování a ukládání fotografií**

Tato část vysvětluje, jak skenovat fotografie a ukládat je do souboru JPEG pomocí **Automatický režim**.

1. Vložte originály na skener.

#### *Poznámka:*

Můžete skenovat několik fotografií najednou. Ujistěte se, zda je mezi fotografiemi mezera minimálně 20 mm (0,79 palce). Rovněž umístěte každou fotografii zhruba 6 mm (0,24 palce) od hran skla skeneru.

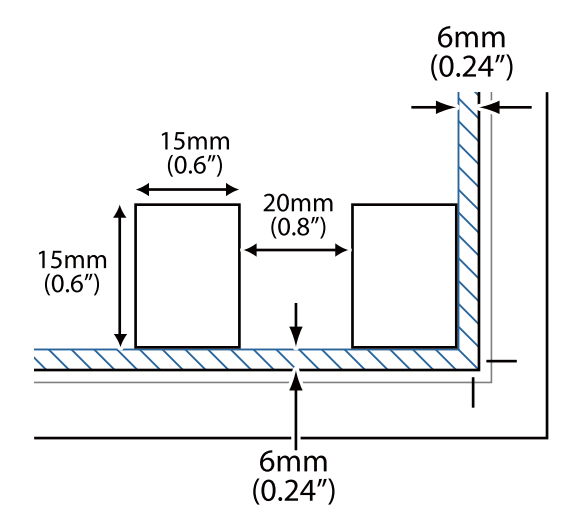

- 2. Spusťte aplikaci Epson ScanSmart a naskenujte originály.
	- **□** Pokud chcete skenovat ze skeneru, stiskněte tlačítko  $\Phi$  na skeneru. Spustí se aplikace Epson ScanSmart a zahájí skenování.
	- ❏ Chcete-li skenovat z počítače, spusťte aplikaci Epson ScanSmart a pak klikněte na tlačítko **SKENOVAT**.
- 3. Zkontrolujte naskenované obrázky a v případě potřeby je upravte.
	- ❏ Výběrem možnosti **Automatické oříznutí** se naskenované obrázky automaticky oříznou.
	- ❏ Předlohy můžete také naskenovat a přidat pomocí příkazu **Skenovat**.
	- ❏ K odstranění, otočení nebo oříznutí naskenovaných obrázků a k nastavení barev můžete použít tlačítka v horní části obrazovky.
	- ❏ Pokud nechcete pokaždé organizovat naskenované obrázky, zaškrtněte políčko **Příště tuto obrazovku přeskočit.**.

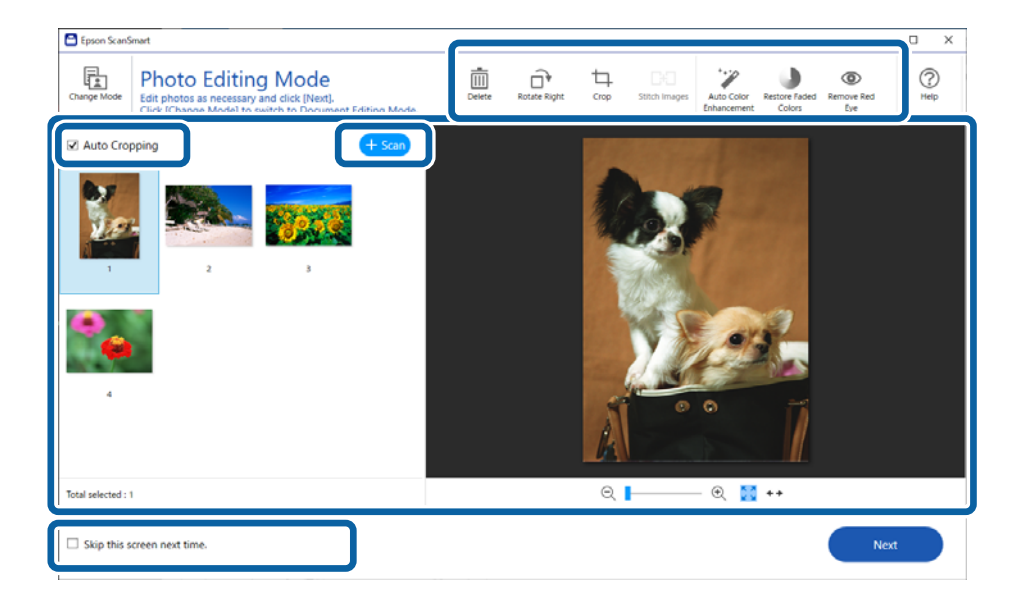

4. Klikněte na tlačítko **Další**.

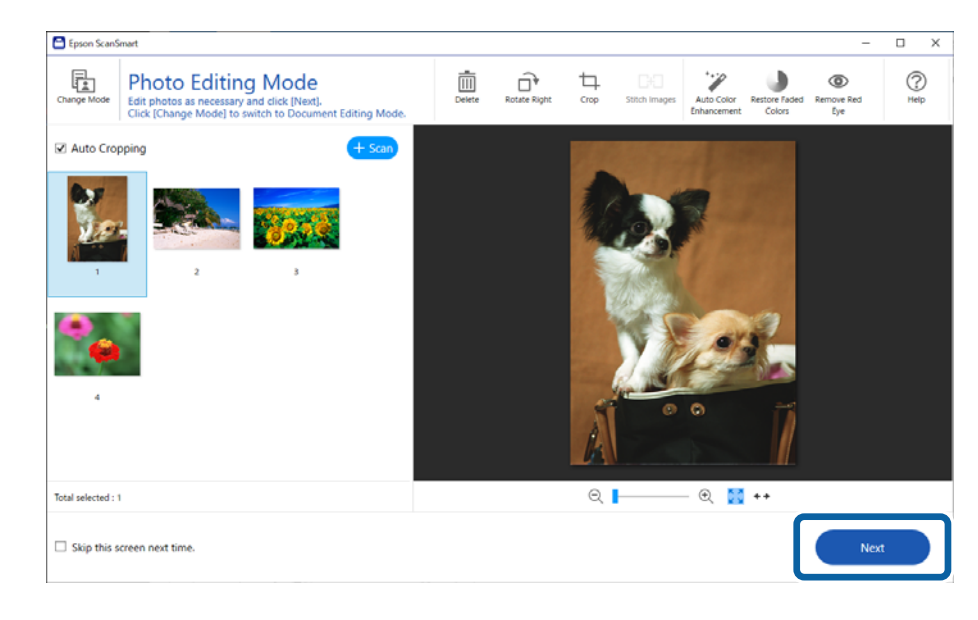

5. Klikněte na tlačítko **Uložit** v okně **Vyberte akci**.

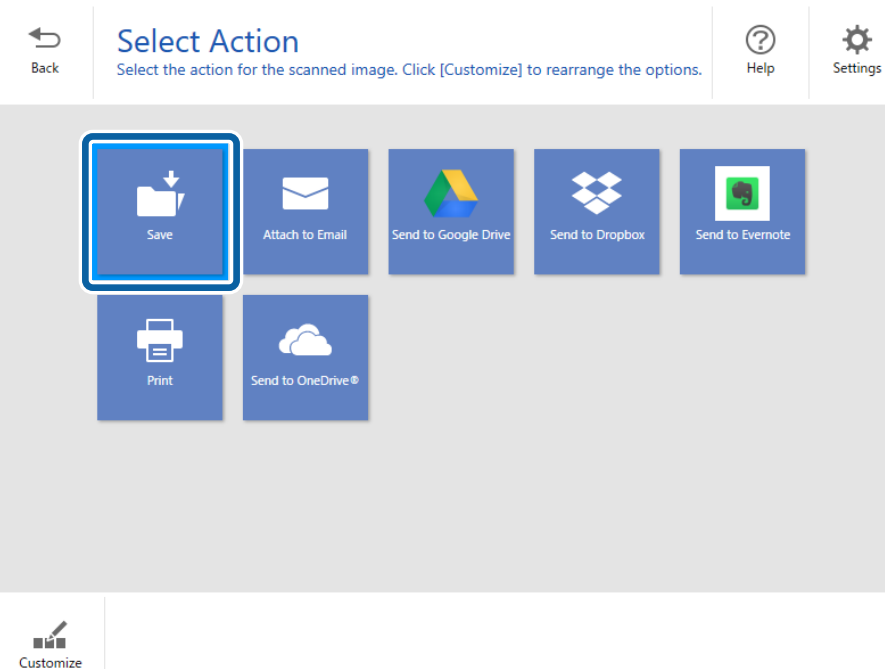

6. Dle potřeby zkontrolujte nebo změňte nastavení.

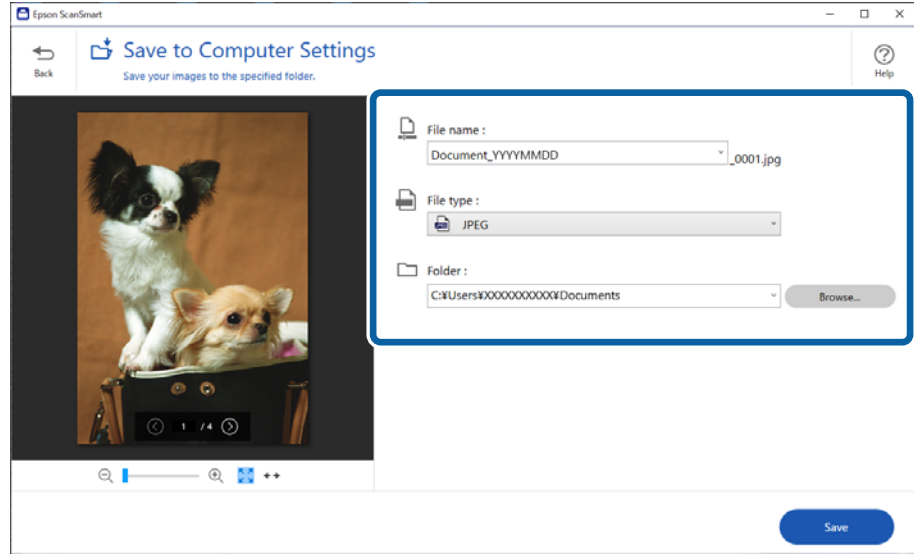

#### *Poznámka:*

Způsoby pojmenování souboru můžete změnit. Kliknutím na tlačítko *Zpět* se vraťte do okna *Vyberte akci* a pak klikněte na tlačítko *Nastavení*. Klikněte na kartu *Nastavení názvu souboru* a změňte způsoby pojmenování souboru.

7. Klikněte na tlačítko **Uložit**.

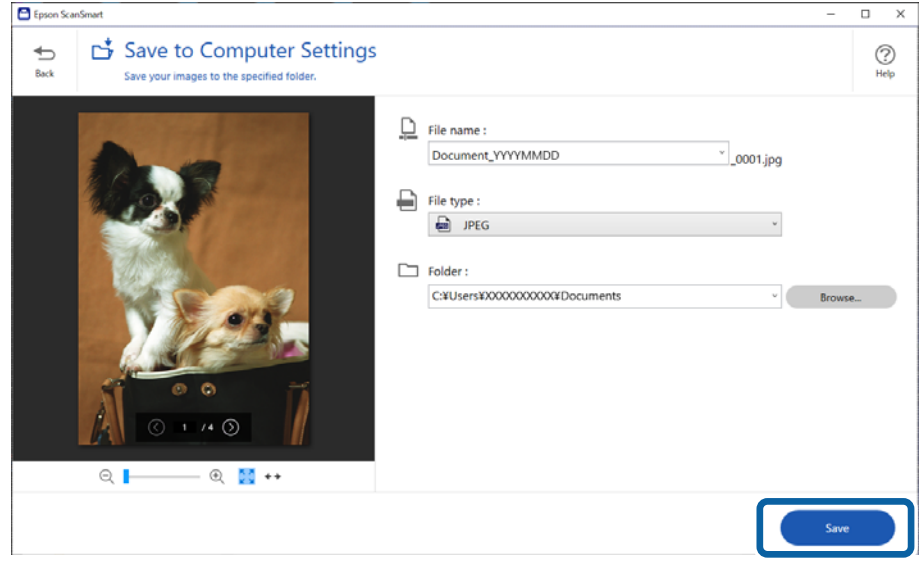

Naskenovaný obrázek se uloží do zadané složky.

#### **Související informace**

& ["Připojování fotografií" na str. 46](#page-45-0)

### <span id="page-34-0"></span>**Volba režimu skenování**

Můžete si zvolit režim skenování podle typu originálů, které skenujete.

- 1. Klikněte na položku **Nastavení** v okně **Epson ScanSmart**.
- 2. Vyberte režim skenování v okně **Nastavení skenování**.

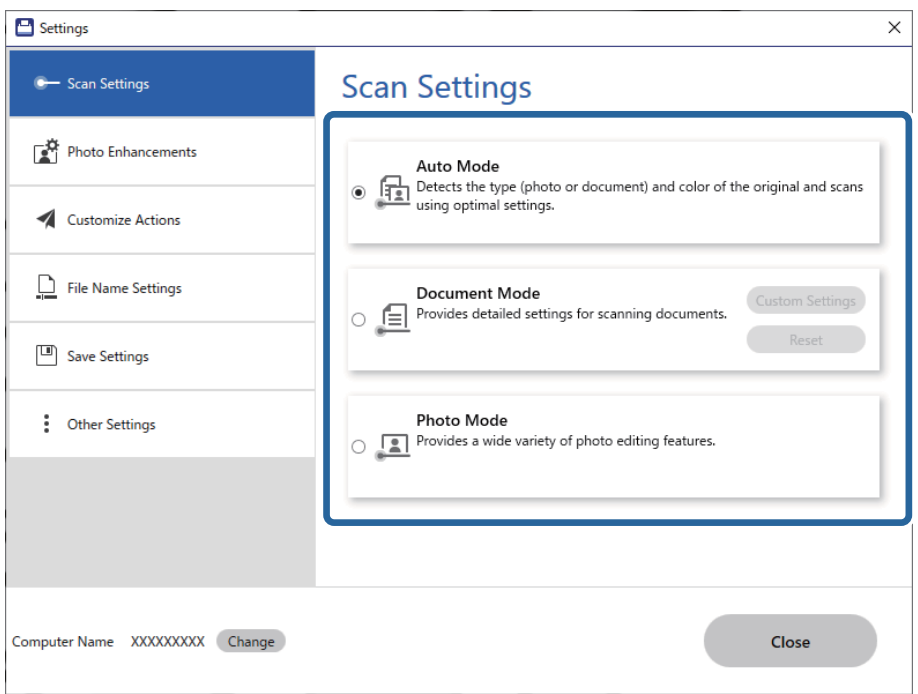

- ❏ Automatický režim: zjišťuje, zda je originál dokument nebo fotografie, a poté automaticky vybírá režim.
- ❏ Režim dokument: vyberte tuto možnost, pokud je váš originál ve formě dokumentu. Můžete provést podrobné nastavení skenování, například rozlišení, formát dokumentu, a to pomocí kliknutí na **Vlastní nastavení**. Chcete-li obnovit výchozí nastavení, klikněte na tlačítko **Reset**.
- ❏ Režim foto: vyberte tuto možnost, pokud je váš originál ve formě fotografie. Můžete skenovat s celou řadou funkcí pro nastavení snímku. Tento režim je vhodný pro skenování fotografií s vysokým stupněm rozlišení.

Pokud skenujete originál pomocí režimu **Režim foto**, zobrazí se okno nastavení skenování. Proveďte detailní nastavení a pak klikněte na tlačítko **Skenovat**.

#### **Související informace**

- & ["Funkce úprav obrazu pro Režim dokument" na str. 37](#page-36-0)
- & ["Funkce úprav obrazu pro Režim foto" na str. 41](#page-40-0)

## **Pokročilé skenování**

### **Skenování do souboru PDF**

1. Vložte originály.

<span id="page-35-0"></span>2. Stiskněte tlačítko **na ovládacím panelu skeneru**.

Bude zahájeno skenování. Po dokončení skenování se zobrazí obrazovka **Nastavení Uložit do počítače**.

- 3. Zkontrolujte nastavení na obrazovce **Nastavení Uložit do počítače** a v případě potřeby je opravte.
- 4. Klikněte na tlačítko **Uložit**.

Naskenovaný obrázek je uložen do vámi určené složky.

### **Přikládání naskenovaných podkladů k e-mailu**

#### *Poznámka:*

Epson ScanSmart podporuje pouze aplikaci Outlook nebo e-mailový software, který podporuje rozhraní MAPI. Epson ScanSmart podporuje následující verze aplikace Outlook. Microsoft Outlook 2003/2007/2010(32bit)/2013(32bit)/2016(32bit)/2019(32bit)/2021(32bit)

Ověřte si v nápovědě k e-mailovému softwaru, zda váš software podporuje MAPI.

- 1. Vložte originály.
- 2. Stiskněte tlačítko  $\Box$  na ovládacím panelu skeneru. Bude zahájeno skenování. Po dokončení skenování se zobrazí obrazovka **Nastavení Připojit k e-mailu**.
- 3. Zkontrolujte nastavení na obrazovce **Nastavení Připojit k e-mailu** a v případě potřeby je opravte. Chcete-li uložit kopii naskenovaných dat do počítače, vyberte možnost **Uložit kopii do počítače**.
- 4. Klikněte na tlačítko **Připojit k e-mailu**.

Spustí se e-mailový klient na vašem počítači a naskenované obrázky budou automaticky přiloženy k e-mailu.

### **Použití skeneru jako kopírky**

Pokud máte k počítači připojený skener a tiskárnu, můžete snadno vytvářet kopie.

- 1. Vložte originály.
- 2. Stiskněte tlačítko **i** na ovládacím panelu skeneru. Bude zahájeno skenování. Po dokončení skenování se zobrazí obrazovka **Nastavení Tisk**.
- 3. Zkontrolujte nastavení na obrazovce **Nastavení Tisk** a v případě potřeby je opravte. Chcete-li uložit kopii naskenovaných dat do počítače, vyberte možnost **Uložit kopii do počítače**.
- 4. Klikněte na tlačítko **Tisk**.

Naskenovaný obrázek se vytiskne.

### <span id="page-36-0"></span>**Funkce úprav obrazu pro Režim dokument**

Vyberte položku **Vlastní nastavení** na kartě **Nastavení** > **Nastavení skenování**, aby se zobrazila obrazovka nastavení skenování. Naskenované obrázky můžete dále upravovat pomocí funkcí na kartě **Upřesnit nastavení**.

Pro **Režim dokumentu** můžete použít funkce úpravy obrazu, které jsou vhodné pro textové dokumenty.

#### *Poznámka:*

Některé položky nemusí být dostupné v závislosti na jiných nastaveních, která jste provedli.

#### Možnost obrázku

#### Odebrat pozadí

Pozadí originálu je možné odstranit.

Výběrem karty **Hlavní nastavení** > **Typ obrazu** > **Barvy** můžete vybrat úroveň efektu. Pokud vyberete možnost **Vysoké**, můžete odstranit barvu pozadí originálů, jako jsou barevné papíry nebo papíry, u kterých v důsledku stáří nebo slunečního světla došlo k vyblednutí barev.

Pro použití této funkce by barva pozadí měla být nejsvětlejší barvou na daném originálu a měla by být jednotná. Tato funkce nefunguje správně, pokud se v pozadí objevují vzory, nebo pokud jsou na originálu texty nebo ilustrace, které mají světlejší barvy než pozadí.

#### *Poznámka:*

Tato funkce není dostupná při výběru karty *Hlavní nastavení* > *Typ obrazu* > *Černobíle*.

#### Upřesnění textu

Rozmazané znaky můžete opravit na jasné a ostré. Rovněž můžete omezit posun nebo nerovnoměrnost pozadí.

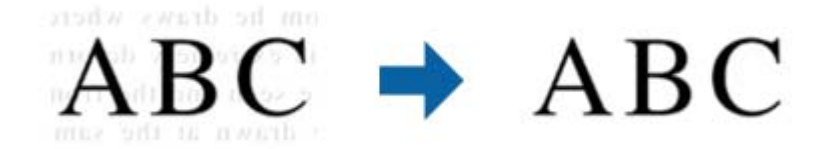

Když vyberete kartu **Hlavní nastavení** > **Typ obrazu** > **Barvy** nebo **Stupně šedi**, můžete vybrat úroveň efektu **Standardní** nebo **Vysoké**

Když vyberete kartu **Hlavní nastavení** > **Typ obrazu** > **Černobíle**, je k dispozici tlačítko **Nastavení**, které umožňuje provádět podrobná nastavení úrovně efektu na obrazovce **Nastavení upřesnění textu**.

#### *Poznámka:*

- ❏ Chcete-li tuto funkci použít, nastavte položku *Rozlišení* na kartě *Hlavní nastavení* na 600 dpi nebo méně.
- ❏ V závislosti na originálu nebo vámi nastaveném rozlišení možná nedojde k použití funkce *Upřesnění textu*.

#### Automatická segmentace plochy

Můžete vyjasnit písmena a vyhladit obrázky při provádění černobílého skenování dokumentu, který obsahuje obrázky.

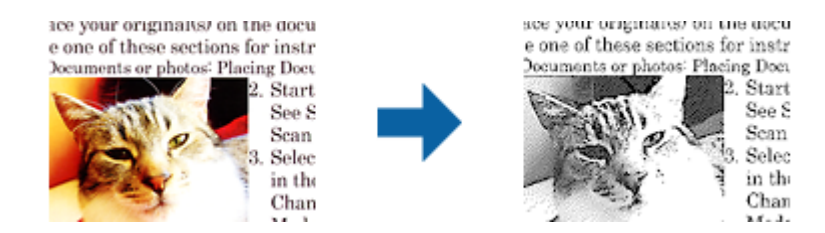

Můžete upravovat kvalitu části obrázku originálu v části **Jas** a **Kontrast**.

#### *Poznámka:*

- ❏ Nastavení pro tuto funkci lze provádět, pouze když je vybrána karta *Hlavní nastavení* > *Typ obrazu* > *Černobíle*.
- ❏ Chcete-li tuto funkci použít, nastavte položku *Rozlišení* na kartě *Hlavní nastavení* na 600 dpi nebo méně.

#### Vynecháno

Z naskenovaného obrazu můžete vyjmout určenou barvu a dokument pak můžete uložit v šedé škále nebo černobíle. Například můžete v rámci procesu skenování odmazat značky nebo poznámky, které jste udělali na okrajích dokumentu barevným perem.

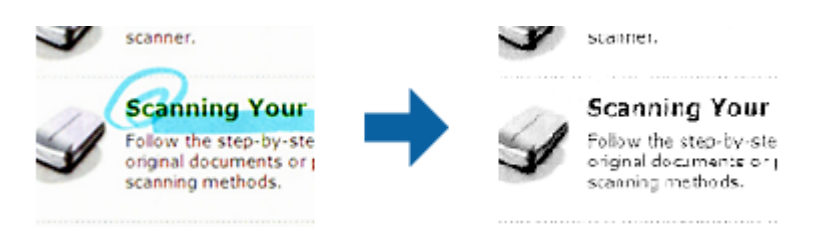

#### *Poznámka:*

Tato funkce není dostupná při výběru karty *Hlavní nastavení* > *Typ obrazu* > *Automaticky* nebo *Barvy*.

#### Vylepšení barev

Můžete vylepšit vybrané barvy v naskenovaném obrázku a poté obrázek uložit ve stupních šedé nebo černobíle. Můžete vylepšit například písmena nebo čáry ve světlých barvách.

# $BC \rightarrow ABC$

#### *Poznámka:*

Tato funkce není dostupná při výběru karty *Hlavní nastavení* > *Typ obrazu* > *Automaticky* nebo *Barvy*.

#### Jas

Můžete upravit jas celého obrázku.

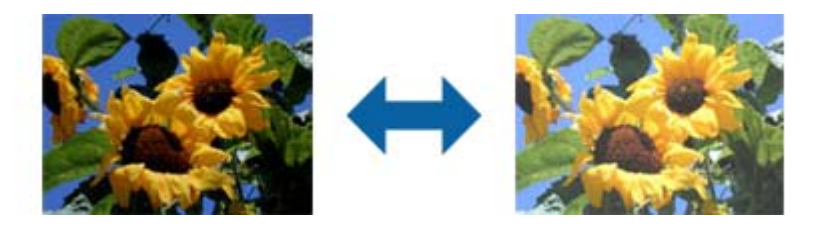

#### *Poznámka:*

Tato funkce není k dispozici v závislosti na nastavení na kartě *Hlavní nastavení* > *Typ obrazu* nebo na nastavení na kartě *Upřesnit nastavení*.

#### Kontrast

Můžete upravit kontrast celého obrázku. Zvýšením kontrastu budou světlé plochy světlejší a tmavé tmavější. Na druhou stranu snížením kontrastu budou rozdíly mezi světlými a tmavými plochami méně výrazné.

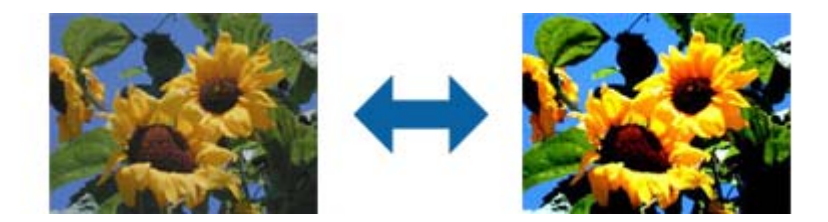

#### *Poznámka:*

Tato funkce není k dispozici v závislosti na nastavení na kartě *Hlavní nastavení* > *Typ obrazu* nebo na nastavení na kartě *Upřesnit nastavení*.

#### Gama

Můžete upravit gama (jas středního rozsahu) celého obrázku. Pokud je obrázek příliš světlý nebo příliš tmavý, můžete upravit jas.

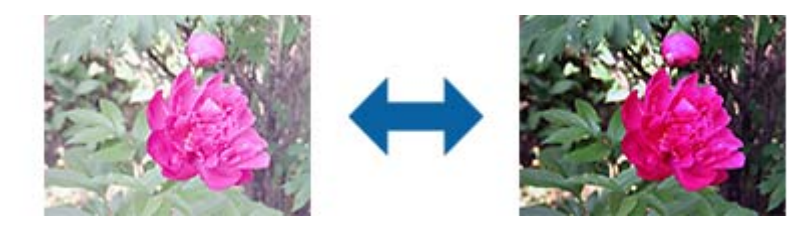

#### *Poznámka:*

Tato funkce není k dispozici v závislosti na nastavení na kartě *Hlavní nastavení* > *Typ obrazu* nebo na nastavení na kartě *Upřesnit nastavení*.

#### Mezní hodnota

Můžete upravit ohraničení pro monochromatické (černobílé) binární kódování. Zvýšením mezní hodnoty se zvětší plocha černé barvy. Snížením mezní hodnoty se zvětší plocha bílé barvy.

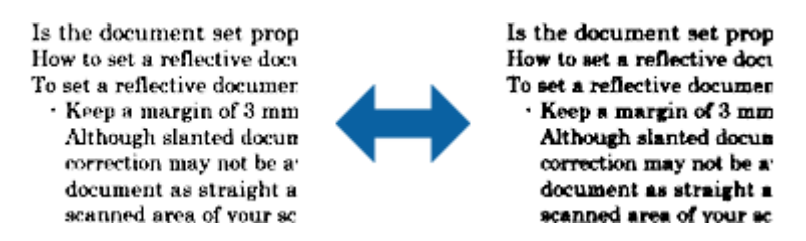

#### *Poznámka:*

Tato funkce nemusí být k dispozici v závislosti na nastavení na kartě *Hlavní nastavení* > *Typ obrazu* nebo na nastavení na kartě *Upřesnit nastavení*.

#### Doostření

Můžete vylepšit a zostřit obrysy obrázku.

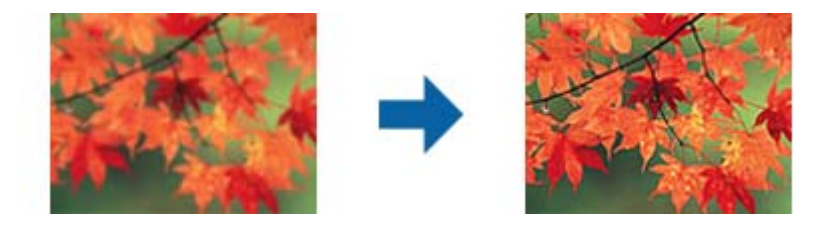

#### *Poznámka:*

Tato funkce není k dispozici při výběru karty *Hlavní nastavení* > *Typ obrazu* > *Černobíle*.

#### Odstranění rastru

Můžete odstranit vzory moaré (pavučinové stíny), ke kterým dochází při skenování tiskoviny, například časopisu.

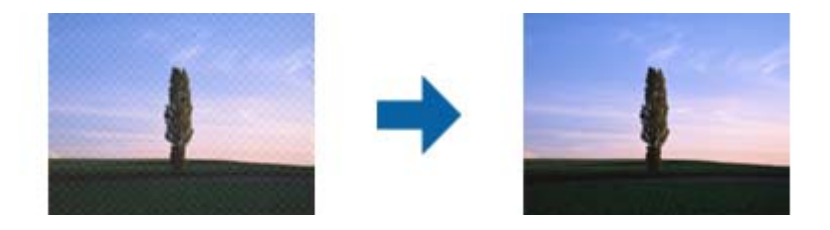

Chcete-li vyhledat vzory moaré, zobrazte obrázek na 100 % (1:1). Pokud je zobrazený obrázek zmenšený, vypadá hrubě a může vypadat, jako když má vzory moaré.

#### *Poznámka:*

- ❏ Chcete-li tuto funkci použít, nastavte položku *Rozlišení* na kartě *Hlavní nastavení* na 600 dpi nebo méně.
- ❏ Tato funkce není k dispozici při výběru karty *Hlavní nastavení* > *Typ obrazu* > *Černobíle*.
- ❏ Efekt této funkce se neprojeví v okně náhledu.
- ❏ Tato funkce změkčí ostrost naskenovaného obrázku.

#### <span id="page-40-0"></span>Vyplnění okrajů

Můžete odstranit stín vytvořený okolo skenovaného obrázku.

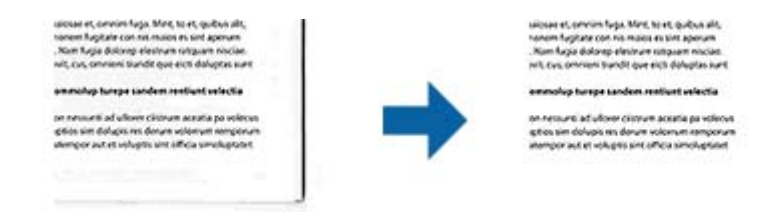

Vyberete-li položku **Nastavení**, zobrazí se obrazovka **Úroveň vyplnění okrajů** a můžete upravit rozsahy vyplnění okrajů nahoře, dole, vlevo a vpravo.

#### *Poznámka:*

Efekt této funkce se neprojeví v okně náhledu.

Duální výstup obrazu (pouze systém Windows)

Můžete oskenovat jednou a uložit dva obrázky s různými nastaveními výstupu současně.

Když vyberete volbu **Nastavení výstupu 2** nebo **Zapnuto**, zobrazí se obrazovka **Nastavení**. Změňte nastavení pro druhý skenovaný obrázek (obrázek 2).

#### Vodoznak (pouze systém Windows)

Do oskenovaného obrázku můžete vložit vodoznak.

Výběrem **Nastavení** zobrazte obrazovku **Nastavení vodoznaku**.

### **Funkce úprav obrazu pro Režim foto**

U funkce Režim foto se při skenování otevře obrazovka nastavení. Naskenované obrázky můžete dále upravovat pomocí funkcí na kartě **Upřesnit nastavení**.

Pro **Režim fotografie** můžete použít funkce úpravy obrazu, které jsou vhodné pro fotografie nebo snímky.

U většiny funkcí můžete zkontrolovat výsledky nastavení v okně náhledu.

#### *Poznámka:*

❏ Některé funkce nelze nastavit bez náhledu.

❏ Některé položky nemusí být dostupné v závislosti na jiných nastaveních, která jste provedli.

#### Jas

Můžete upravit jas celého obrázku.

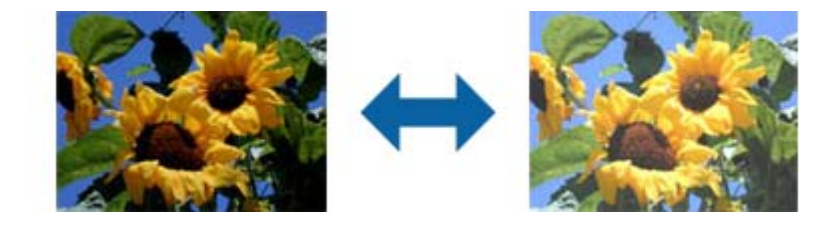

#### *Poznámka:*

Tato funkce není k dispozici v závislosti na nastavení na kartě *Hlavní nastavení* > *Typ obrazu* nebo na nastavení na kartě *Upřesnit nastavení*.

#### Kontrast

Můžete upravit kontrast celého obrázku. Zvýšením kontrastu budou světlé plochy světlejší a tmavé tmavější. Na druhou stranu snížením kontrastu budou rozdíly mezi světlými a tmavými plochami méně výrazné.

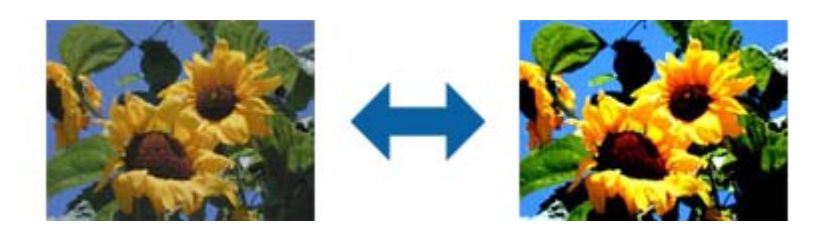

#### *Poznámka:*

Tato funkce není k dispozici v závislosti na nastavení na kartě *Hlavní nastavení* > *Typ obrazu* nebo na nastavení na kartě *Upřesnit nastavení*.

#### Sytost

Můžete upravit sytost (živost barev) celého obrázku. Zvýšením sytosti budou barvy živější. Na druhou snížením sytosti bude barva neutrální (šedá).

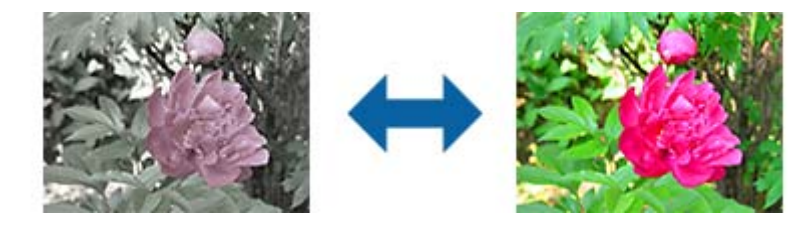

#### *Poznámka:*

Tato funkce není dostupná v závislosti na nastavení v části *Typ obrazu* na kartě *Hlavní nastavení*.

#### Tlačítko Podrobná nastavení

#### Obrazovka Podrobná nastavení

Můžete upravit kvalitu naskenovaného obrázku pomocí histogramu nebo křivky tónu. To umožňuje vytvářet vysoce kvalitní obrázky s minimální degradací.

#### Tlačítko **Reset**

Obnoví výchozí stav úprav provedených na obrazovce **Podrobná nastavení**.

#### Karta Úprava obrazu

Můžete upravit vyvážení barev a vyvážení šedé obrázku.

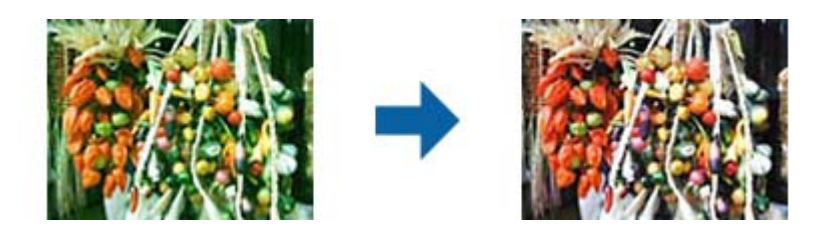

#### Vyvážení barev

Upraví vyvážení barev obrázku. Můžete upravit odstín, když mají fotografie červený a zelený odstín z důvodu počasí nebo blesku při fotografování.

#### Intenzita vyvážení šedé

Upraví vyvážení šedé obrázku. Můžete odebrat barvy, pokud příliš ovlivňují obrázek z důvodu osvětlení atd. konkrétních barev.

Operace lze provádět, jakmile vyberete části, které chcete změnit na černobílé nebo šedé

(neutrální) pomocí tlačítka .

## Tlačítko <sup>C</sup>

Pomocí kapátka zobrazeného na obrázku náhledu vyberte části, které chcete změnit na černobílé nebo šedé (neutrální).

#### *Poznámka:*

Můžete změnit rozsah měření kapátka kliknutím na tlačítko (*Konfigurace*) a potom výběrem *Konfigurace* > *Náhled* > *Vzorkovací oblast kapátka*.

#### Karta Korekce tónu

Křivku tónu lze použít k úpravě jasu a kontrastu obrázku.

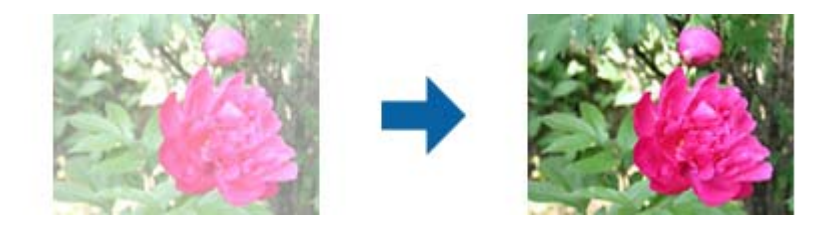

#### Korekce tónu

Úpravou tvaru křivky tónu lze měnit jas a kontrast obrázku.

Na této křivce můžete vytvořit až 16 bodů pro změnu tvaru.

Nepotřebné body můžete odebrat přetažením čáry mimo graf tónové křivky.

#### Kanál

Vyberte barvu (RGB), kterou chcete upravit pomocí křivky tónu.

#### Předvolba

Standardní křivky tónu jsou již zaregistrovány. Doporučujeme jemně vyladit křivku tónu po výběru položky, která nejlépe odpovídá vašim potřebám.

Při výběru možnosti **Lineární** se z křivky tónu stane přímka (hustota není opravena).

#### Karta Úprava histogramu

Můžete použít histogram k úpravě jasu obrázku.

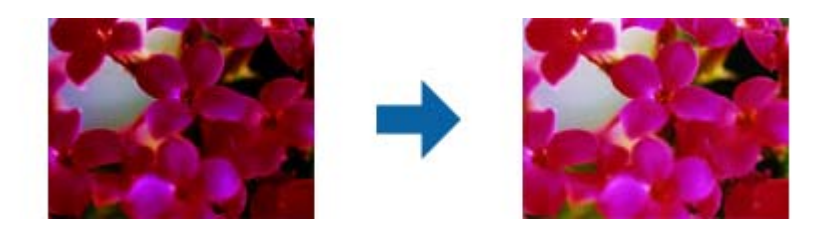

#### Histogram

Při zobrazení histogramu (grafu, který ukazuje světlo a stín) obrázku můžete upravit jas (stín nejtmavších částí, gama pro střední světlo a zastíněné části a zvýraznění nejsvětlejších částí) obrázku.

Upravte jednou z následujících metod.

❏ Přemístěte značku trojúhelníku

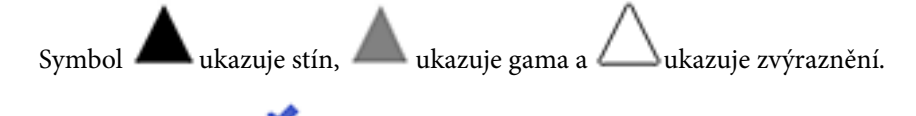

❏ Stiskněte tlačítko

Pomocí kapátka zobrazeného na obrázku náhledu vyberte barvu, pro kterou chcete použít stín, gama nebo zvýraznění.

❏ Zadejte hodnoty přímo

Upravte hodnoty v části **Výstup** pro stín a zvýraznění. Když je zvýraznění nastaveno na 255, budou světlé části bílé. Když je stín nastaven na 0, budou tmavé části černé.

#### *Poznámka:*

Můžete změnit rozsah měření kapátka kliknutím na tlačítko (*Konfigurace*) a potom výběrem *Konfigurace* > *Náhled* > *Vzorkovací oblast kapátka*.

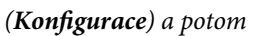

#### Kanál

Vyberte barvu (RGB), kterou chcete upravit pomocí histogramu.

#### Vstup

Zobrazí hodnoty stínu, gama a zvýraznění při skenování originálu.

#### Výstup

Zobrazí hodnoty pro předchozí úpravy stínu a zvýraznění.

#### Křivka tónu

Zobrazí hustotu výstupní hodnoty pro vstupní hodnotu obrázku.

Upravuje hustotu vně stínu nebo zesvětlení nastavenou v části **Histogram**.

#### Doostření

Můžete vylepšit a zostřit obrysy obrázku.

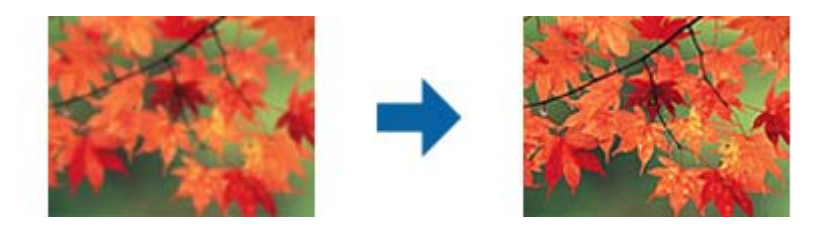

#### *Poznámka:*

Tato funkce není k dispozici při výběru karty *Hlavní nastavení* > *Typ obrazu* > *Černobíle*.

#### Obnova barev

Vybledlé obrázky můžete opravit a obnovit jejich původní barvy.

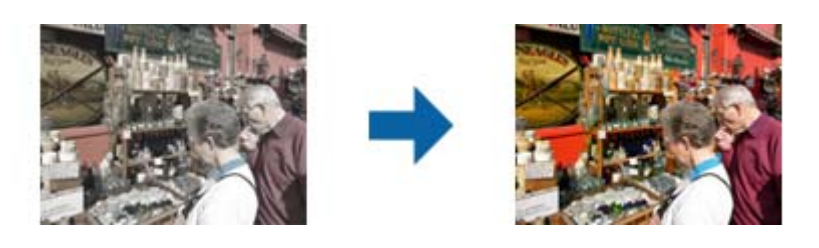

#### *Poznámka:*

- ❏ V závislosti na originálu nemusí být tato operace provedena správně. V této situaci upravte na obrazovce *Podrobná nastavení*.
- ❏ V závislosti na originálu se barva může lišit mezi obrázkem v okně náhledu a naskenovaným obrázkem.

#### Korekce podsvícení

Naskenované obrázky, které jsou tmavé kvůli podsvětlení, můžete zesvětlit.

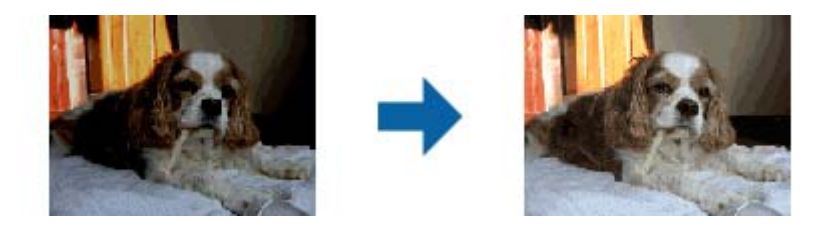

#### *Poznámka:*

V závislosti na originálu nemusí být tato operace provedena správně. V této situaci upravte na obrazovce *Podrobná nastavení*.

#### <span id="page-45-0"></span>Odstranění rastru

Můžete odstranit vzory moaré (pavučinové stíny), ke kterým dochází při skenování tiskoviny, například časopisu.

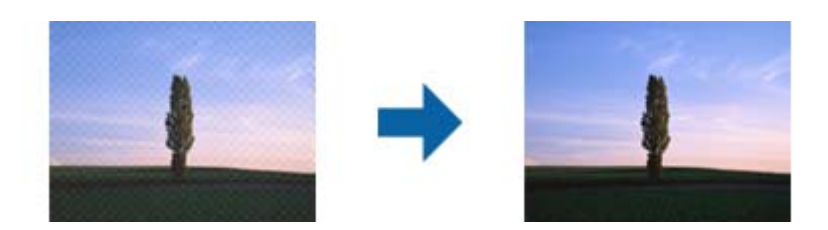

Chcete-li vyhledat vzory moaré, zobrazte obrázek na 100 % (1:1). Pokud je zobrazený obrázek zmenšený, vypadá hrubě a může vypadat, jako když má vzory moaré.

#### *Poznámka:*

- ❏ Chcete-li tuto funkci použít, nastavte položku *Rozlišení* na kartě *Hlavní nastavení* na 600 dpi nebo méně.
- ❏ Tato funkce není k dispozici při výběru karty *Hlavní nastavení* > *Typ obrazu* > *Černobíle*.
- ❏ Efekt této funkce se neprojeví v okně náhledu.
- ❏ Tato funkce změkčí ostrost naskenovaného obrázku.

#### Odstranit prach

Můžete odstranit prach z fotografií a filmu.

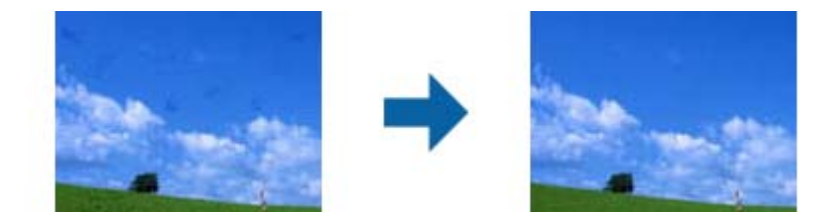

#### *Poznámka:*

- ❏ V závislosti na stavu originálu nemusí být tato operace provedena správně.
- ❏ Efekt této funkce se neprojeví v okně náhledu.
- ❏ Pokud dochází volné místo v paměti, pravděpodobně nebude možné skenovat.

### **Připojování fotografií**

Naskenované fotografie můžete kombinovat a vytvářet spojený obraz.

Můžete použít jednu z následujících metod.

❏ Základní spojování: připojí dva obrázky dohromady, nalevo a napravo nebo nahoru a dolů.

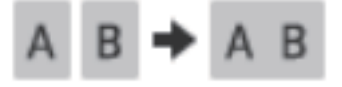

❏ Pokročilé spojování: připojuje automatickým detekováním překrývajících se oblastí na obrázcích.

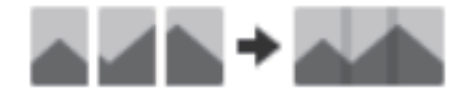

*Poznámka:*

❏ Fotografie, které jsou příliš velké, nelze připojit dohromady. Celkový počet pixelů na dlouhých hranách fotografie musí být menší než následující.

·Základní spojování: 65 535 pixelů (Windows), 39 686 pixelů (Mac OS) ·Pokročilé spojování: 25 000 pixelů

- ❏ Může se stát, že v některých předlohách nebude tato funkce k dispozici, například u grafů nebo monotónních souborů.
- 1. Vložte originály na skener.
- 2. Spusťte aplikaci Epson ScanSmart a naskenujte originály.

□ Pokud chcete skenovat ze skeneru, stiskněte tlačítko  $\heartsuit$  na skeneru. Spustí se aplikace Epson ScanSmart a zahájí skenování.

❏ Chcete-li skenovat z počítače, spusťte aplikaci Epson ScanSmart a pak klikněte na tlačítko **SKENOVAT**.

Při použití funkce **Pokročilé spojování** naskenujte předlohu vícekrát a pokaždé ji posuňte, abyste vytvořili překrývající se oblasti.

3. Vyberte fotografie, které chcete kombinovat, a pak klikněte na tlačítko **Spojit obrázky**.

Chcete-li vybrat více obrázků, přidržte klávesu Ctrl nebo Shift a klikejte na obrázky.

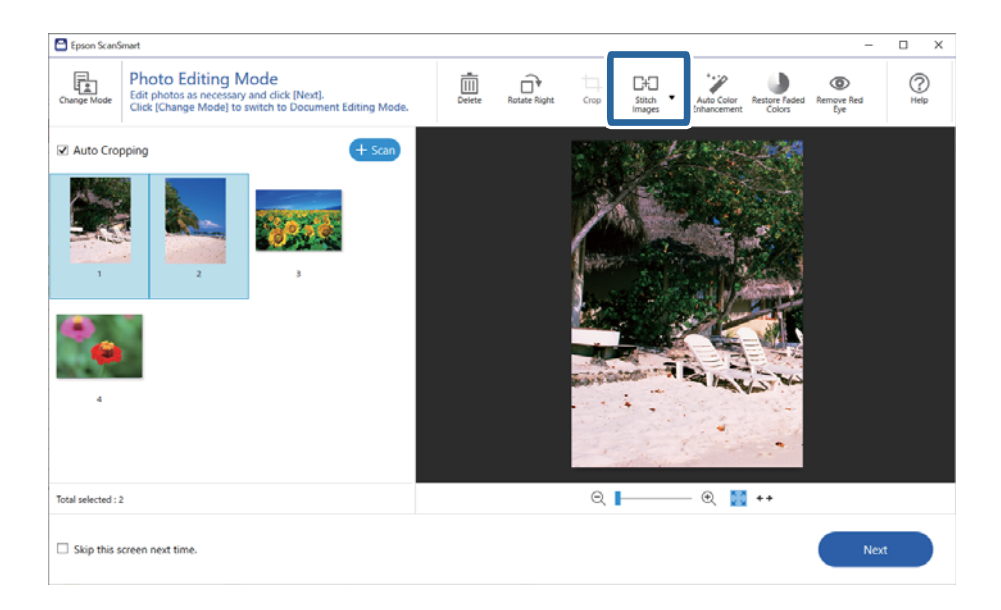

- 4. Vyberte možnost **Základní spojování** nebo **Pokročilé spojování**.
- 5. Na obrazovce **Spojit obrázky** zkontrolujte připojený obrázek. Po zvolení **Základní spojování** můžete upravovat obrázek pomocí tlačítek ve vrchní části obrazovky pro otáčení a změny pozic obrázků.
- 6. Klikněte na tlačítko **OK** a podle pokynů na obrazovce uložte obrázek.

# <span id="page-47-0"></span>**Údržba**

# **Čištění skeneru**

Pro zachování optimálního provozního stavu pravidelně skener čistěte podle následujících pokynů.

### c*Důležité:*

- ❏ K čištění skeneru zásadně nepoužívejte alkohol, ředidlo ani jakékoli jiné agresivní rozpouštědlo. Tyto chemikálie mohou poškodit součásti a skříň skeneru.
- ❏ Dávejte pozor, aby nedošlo k vylití kapaliny do mechanismu nebo elektrických součástí skeneru. Mohlo by tak dojít k trvalému poškození mechanismu a systému obvodů.
- ❏ Nestříkejte mazivo do vnitřní části skeneru.
- ❏ Nikdy neotevírejte skříň skeneru.
- 1. Odpojte kabel USB od skeneru.
- 2. Očistěte vnější kryt látkou navlhčenou neagresivním čisticím prostředkem nebo vodou.
- 3. Pokud se povrch skla skeneru znečistí, očistěte jej měkkým a suchým hadříkem.

Pokud se povrch skla zašpiní mastnotou nebo jinou těžko odstranitelnou látkou, odstraňte nečistoty malým množstvím čističe na sklo a měkkým hadříkem. Setřete všechnu kapalinu.

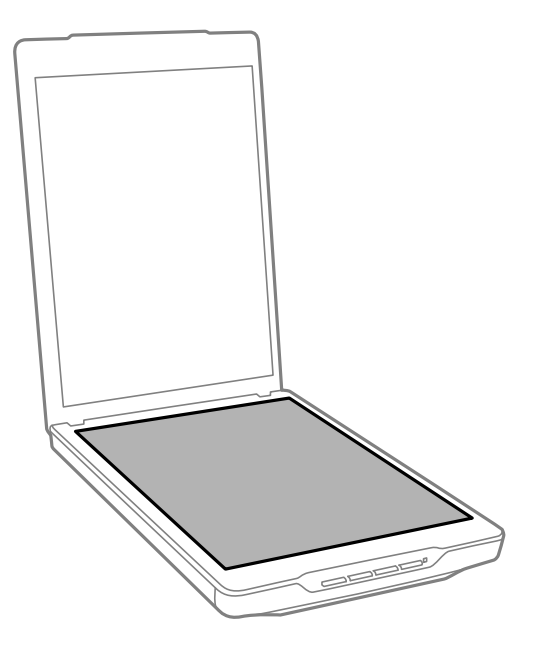

### c*Důležité:*

- ❏ Na sklo skeneru příliš netlačte.
- ❏ Dejte pozor, abyste sklo skeneru nepoškrábali nebo nepoškodili, a nepoužívejte k jeho čištění tvrdé ani hrubé kartáčky. Poškozený skleněný povrch může mít za následek snížení kvality skenování.
- ❏ Nestříkejte čisticí prostředek na sklo přímo na skleněný povrch.

<span id="page-48-0"></span>4. Jestliže se znečistí podložka na dokumenty, očistěte ji měkkým a suchým hadříkem.

Je-li podložka na dokumenty silně znečištěná, navlhčete měkký hadřík v roztoku neagresivního čistícího prostředku a vody, důkladně jej vyždímejte a potom setřete veškeré zbývající skvrny. Potom otřete podložku suchým a měkkým hadříkem.

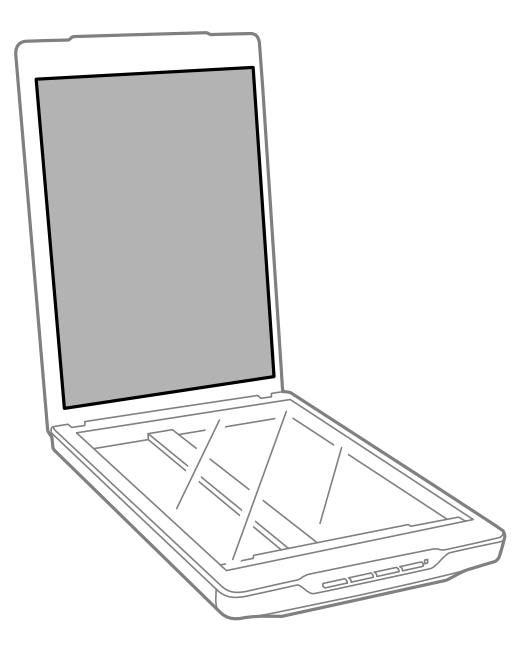

#### **Související informace**

& ["Názvy a funkce součástí" na str. 11](#page-10-0)

# **Přeprava skeneru**

Hodláte-li přepravovat skener na větší vzdálenost, zabalte jej podle následujících pokynů.

1. Ujistěte se, že se vozík nachází ve výchozí pozici na přední straně skeneru.

Pokud se vozík nenachází ve výchozí pozici, zapněte skener připojením kabelem USB k počítači a počkejte, než se vozík přesune do výchozí pozice.

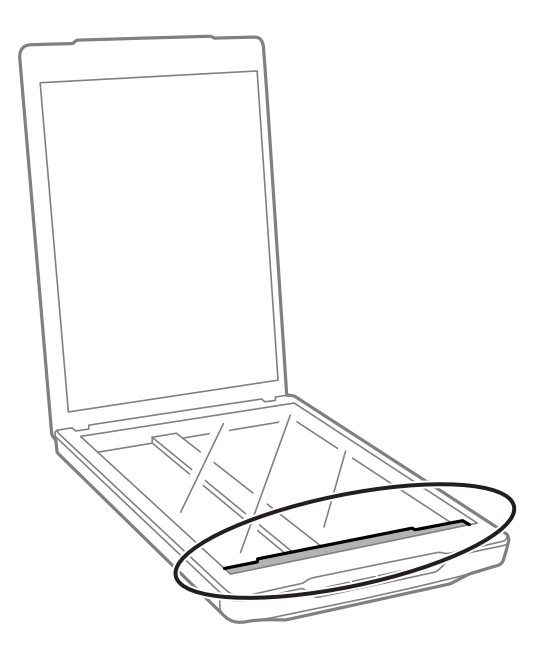

- 2. Odpojte kabel USB od skeneru.
- 3. Přidejte balicí materiály, které přišly se skenerem, poté skener zabalte do původní krabice nebo jí podobné, která skeneru přesně sedne.

#### c*Důležité:*

❏ V případě nesprávného zabalení skeneru může během převážení dojít k jeho poškození otřesy a nárazy.

❏ Při přepravě skeneru nesmí dojít k jeho obrácení.

#### **Související informace**

& ["Názvy a funkce součástí" na str. 11](#page-10-0)

# <span id="page-50-0"></span>**Řešení problémů**

# **Problémy se skenováním**

### **Stavový indikátor bliká**

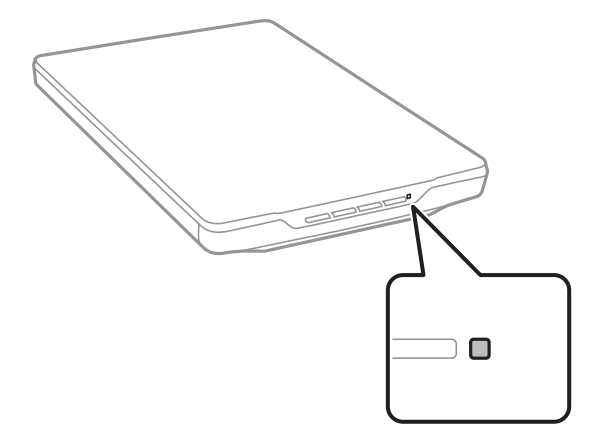

Pokud stavový indikátor rychle bliká, proveďte následující kontroly.

- ❏ Zkontrolujte, zda je kabel USB řádně připojen ke skeneru a k počítači.
- ❏ Ujistěte se, zda je správně nainstalována aplikace Epson ScanSmart a ovladač skeneru (Epson Scan 2).

Pokud indikátor nadále rychle bliká, pravděpodobně došlo k závažné chybě. Obraťte se na prodejce.

#### **Související informace**

- ◆ ["Tlačítka a indikátory" na str. 13](#page-12-0)
- & ["Vyhledávání a instalování aplikací" na str. 17](#page-16-0)

### **Skener se nechce zapnout**

- ❏ Ujistěte se, zda je správně nainstalována aplikace Epson ScanSmart a ovladač skeneru (Epson Scan 2).
- ❏ Zkontrolujte, zda je kabel USB řádně připojen ke skeneru a k počítači.
- ❏ Připojte skener přímo k portu USB počítače. Připojíte-li skener k počítači prostřednictvím jednoho nebo více rozbočovačů USB, nemusí fungovat správně.
- ❏ Použijte kabel USB dodaný se skenerem.
- ❏ Po připojení kabelu USB chvilku počkejte. Než se skener zapne, může to několik sekund trvat.
- ❏ Pokud se skener nezapne po vyzkoušení všech řešení, odinstalujte a znovu nainstalujte ovladač skeneru (Epson Scan 2).

#### **Související informace**

 $\blacktriangleright$  ["Vyhledávání a instalování aplikací" na str. 17](#page-16-0)

#### <span id="page-51-0"></span>& ["Odinstalování aplikací" na str. 18](#page-17-0)

## **Problémy se skenováním**

### **Nelze spustit nástroj Epson ScanSmart**

- ❏ Zkontrolujte, zda je kabel USB řádně připojen ke skeneru a k počítači.
- ❏ Použijte kabel USB dodaný se skenerem.
- ❏ Zkontrolujte, zda je skener zapnutý.
- ❏ Počkejte, až stavový indikátor přestane blikat, což znamená, že skener je připraven ke skenování.
- ❏ Připojte skener přímo k portu USB počítače. Připojíte-li skener k počítači prostřednictvím jednoho nebo více rozbočovačů USB, nemusí fungovat správně.
- ❏ Používáte-li aplikace, které jsou kompatibilní s rozhraním TWAIN, zkontrolujte, zda je jako skener nebo zdroj nastaven správný skener.

### **Stisknutím tlačítka skeneru se nespustí aplikace**

Ověřte, zda jsou správně nainstalovány následující aplikace.

- ❏ Epson ScanSmart
- ❏ Ovladač skeneru (Epson Scan 2)

#### **Související informace**

& ["Vyhledávání a instalování aplikací" na str. 17](#page-16-0)

### **Skenování dlouho trvá**

- ❏ Skenování lze zrychlit snížením hodnoty rozlišení.
- ❏ Skenování s počítačem s rozhraním USB 2.0 (vysokorychlostní) je rychlejší než s rozhraním USB 1.1. Pokud se skenerem používáte port USB 2.0, ověřte, zda splňuje požadavky na systém.

# **Problémy s naskenovaným obrázkem**

### **V naskenovaném obrázku se objevují nerovnoměrné barvy, špína, skvrny atd.**

- ❏ Očistěte sklo skeneru.
- ❏ Odstraňte veškeré nečistoty nebo prach přichycený na originálu.
- ❏ Netlačte příliš silně na originál nebo na kryt dokumentu. Při nadměrném tlačení může dojít k rozmazání, šmouhám a skvrnám.

#### <span id="page-52-0"></span>**Související informace**

 $\blacktriangleright$  ["Čištění skeneru" na str. 48](#page-47-0)

### **Hrubá kvalita obrázku**

- ❏ Nastavte režim Epson ScanSmart podle originálu, který chcete naskenovat. Skenujte pomocí nastavení pro dokumenty v režimu **Režim dokument** (Režim úpravy dokumentů) a pomocí nastavení pro fotografie v režimu **Režim foto** (Režim úpravy fotografií).
- ❏ Když používáte režim Režim dokument nebo Režim foto v aplikaci Epson ScanSmart, použijte funkce úpravy kvality obrázku na kartě **Upřesnit nastavení** na obrazovce nastavení skenování.
- ❏ Pokud je rozlišení nízké, zkuste jej zvýšit a teprve potom skenujte.
- ❏ Kvalita skenovaného obrázku se může lišit v závislosti na originálu, který skenujete.

#### **Související informace**

- & ["Volba režimu skenování" na str. 35](#page-34-0)
- & ["Funkce úprav obrazu pro Režim dokument" na str. 37](#page-36-0)
- & ["Funkce úprav obrazu pro Režim foto" na str. 41](#page-40-0)

### **Na naskenovaném obrázku se objeví obraz, který je na zadní straně originálu**

Obraz zadní strany originálu se může objevit i na naskenovaném obraze.

- ❏ V případě tenkých originálů umístěte originál na sklo skeneru a překryjte jej kusem bílého papíru.
- ❏ Když používáte Režim dokument nebo Režim foto v aplikaci Epson ScanSmart, nastavte možnost **Jas** na kartě **Upřesnit nastavení** na obrazovce nastavení skeneru.

Tato funkce nemusí být k dispozici v závislosti na nastavení na kartě **Hlavní nastavení** > **Typ obrazu** nebo nastavení na kartě **Upřesnit nastavení**.

❏ Když používáte Režim dokument v aplikaci Epson ScanSmart, vyberte možnost **Upřesnění textu** z nabídky **Možnost obrázku** na kartě **Upřesnit nastavení** na obrazovce nastavení skenování.

#### **Související informace**

- & ["Funkce úprav obrazu pro Režim dokument" na str. 37](#page-36-0)
- & ["Funkce úprav obrazu pro Režim foto" na str. 41](#page-40-0)

### **Naskenovaný text nebo obrázky jsou rozmazané**

- ❏ Zkontrolujte, zda originál umístěn na skle skeneru naplocho. Originál nesmí být pomačkaný.
- ❏ Originál ani skener se nesmí během skenování pohnout.
- ❏ Skener musí být umístěn na rovném a pevném povrchu.
- ❏ Když používáte Režim dokument nebo Režim foto v aplikaci Epson ScanSmart, změňte položku **Rozlišení** na kartě **Hlavní nastavení** na obrazovce nastavení skenování a pak znovu proveďte naskenování.
- <span id="page-53-0"></span>❏ Když používáte Režim dokument v aplikaci Epson ScanSmart, vyberte možnost **Upřesnění textu** z nabídky **Možnost obrázku** na kartě **Upřesnit nastavení** na obrazovce nastavení skenování.
	- ❏ Když je vybrána možnost **Černobíle** jako nastavení **Typ obrazu**:

V závislosti na stavu vašeho oskenovaného obrazu klikněte na tlačítko **Nastavení** a zkuste nastavit nižší úroveň pro **Vylepšení okrajů** nebo vyšší úroveň pro **Úroveň potlačení šumu**.

❏ Pokud skenujete ve formátu JPEG, zkuste změnit úroveň komprimace.

V aplikaci Epson ScanSmart klikněte na položku **Nastavení** a pak na kartu **Uložit nastavení** > tlačítko **Možnosti**.

#### **Související informace**

- & ["Funkce úprav obrazu pro Režim dokument" na str. 37](#page-36-0)
- & ["Funkce úprav obrazu pro Režim foto" na str. 41](#page-40-0)

### **Zobrazují se vzory moaré (pavučinové stíny)**

Pokud je předlohou vytištěný dokument, mohou se na naskenovaném obraze objevit vzory moaré (pavučinové stíny).

❏ Když používáte Režim dokument nebo Režim foto v aplikaci Epson ScanSmart, povolte možnost **Odstranění rastru** na kartě **Upřesnit nastavení** na obrazovce nastavení skeneru.

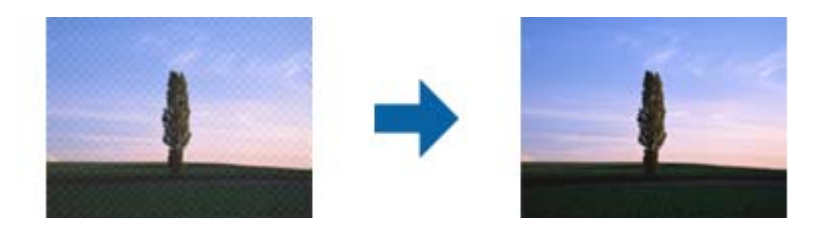

❏ Když používáte Režim dokument nebo Režim foto v aplikaci Epson ScanSmart, změňte položku **Rozlišení** na kartě **Hlavní nastavení** na obrazovce nastavení skenování a pak znovu proveďte naskenování.

#### **Související informace**

- & ["Funkce úprav obrazu pro Režim dokument" na str. 37](#page-36-0)
- & ["Funkce úprav obrazu pro Režim foto" na str. 41](#page-40-0)

### **Nelze skenovat správnou oblast**

- ❏ Ujistěte se, zda je originál správně umístěn vůči značkám šipek v rozích.
- ❏ Přesuňte originály zhruba 2.5 mm (0,1 palce) od vodorovných a svislých okrajů skla skeneru, aby nedošlo k oříznutí.
- ❏ Nepoužijte stojánek skeneru a umístěte základnu skeneru přímo na rovné a stabilní místo.
- ❏ V závislosti na originálu nemusí automatický ořez podle velikosti fungovat správně. Nastavte velikost originálu ručně pomocí možnosti Režim dokument v aplikaci Epson ScanSmart.

Vyberte kartu **Nastavení** > **Nastavení skenování** > **Režim dokument**. Klikněte na tlačítko **Vlastní nastavení** a pak vyberte velikost originálu v nabídce **Hlavní nastavení** > **Velikost dokumentu**.

### <span id="page-54-0"></span>**Nelze skenovat více fotografií najednou**

❏ Při pokládání více originálů na sklo skeneru se ujistěte, že mezi originály je mezera minimálně 20 mm (0,79 palce). Rovněž umístěte originál zhruba 6 mm (0,24 palce) vodorovně a svisle od hran skla skeneru.

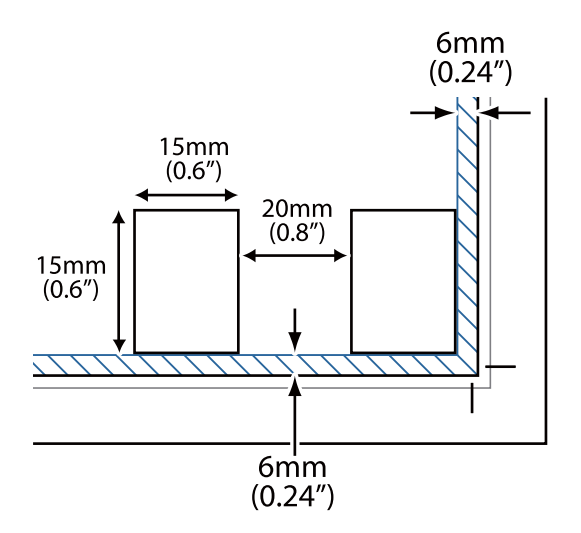

- ❏ Zkontrolujte, zda je originál vložen rovně.
- ❏ V závislosti na originálech nemusí být možné skenovat současně více fotografií. Tyto originály skenujte postupně jeden po druhém.

### **Obrázky nejsou otočeny správně**

- ❏ Malé fotografie se neotáčejí automaticky.
- ❏ Fotografie, u kterých nelze rozpoznat horní a dolní stranu, se neotáčejí automaticky. Otočte je ručně pomocí tlačítka **Otočit vpravo** v aplikaci Epson ScanSmart.

### **V naskenovaném obrazu se vždy objeví linka nebo bodovaná linka**

- ❏ Vyčistěte sklo skeneru a podložku na dokumenty. Pokud problém přetrvává, pravděpodobně je poškrábané sklo skeneru. Obraťte se na prodejce.
- ❏ Odstraňte veškerý prach z originálu.

### **Rovné čáry v obrazu se naskenují jako nerovné**

Zkontrolujte, zda originál umístěn na skle skeneru zcela rovně.

### **Barvy na okrajích obrázku jsou skvrnité nebo zkreslené**

Pokud je dokument na okrajích velmi silný nebo zdeformovaný, zakryjte okraje papírem, aby mezi originál a sklo během skenování neproniklo vnější světlo.

### <span id="page-55-0"></span>**Znak není správně rozpoznán**

V následující části jsou uvedeny pokyny pro zvýšení míry rozpoznávání OCR (Optical Character Recognition).

- ❏ Zkontrolujte, zda je originál vložen rovně.
- ❏ Použijte originál s čitelným textem. Rozpoznání textu nemusí u následujících typů originálů fungovat.
	- ❏ Originály, které byly několikrát kopírovány
	- ❏ Originály, doručené faxem (v nízkém rozlišení)
	- ❏ Originály s příliš malými mezerami mezi znaky nebo řádky
	- ❏ Originály s čarami nebo podtržením textu
	- ❏ Originály s ručně psaným textem
	- ❏ Originály s přeložením nebo zvlněním
- ❏ Typ papíru vyrobený z termografického papíru, například účtenky, se může stářím třením znehodnocovat. Naskenujte co nejdříve.
- ❏ Při ukládání do souborů **PDF s možností hledání** zkontrolujte, zda jsou vybrány správné jazyky. Zkontrolujte položku **Jazyk** v každém okně nastavení ukládání.

#### *Poznámka:*

Potřebujete EPSON Scan OCR Component, aby bylo možné ukládat jako *PDF s možností hledání*. Když nastavíte skener pomocí instalačního programu, nainstaluje se automaticky.

### **Okraje vazby brožury jsou zdeformované nebo rozmazané**

Při skenování brožury na skle skeneru se mohou znaky na okraji vazby jevit zdeformované nebo rozmazané. Pokud se tento problém vyskytne, při uložení skenovaného obrázku jako **Prohledávatelný PDF** nebude možné text správně rozpoznat.

Pro snížení deformace nebo rozmazání na okraji vazby stiskněte jemně kryt dokumentu ve směru dolů v průběhu skenování. Brožura se nesmí během skenování pohnout.

#### c*Důležité:*

Netlačte na kryt dokumentu příliš velkou silou. V opačném případě může dojít k poškození brožury nebo skeneru.

### **Nelze vyřešit potíže s naskenovaným obrázkem**

Pokud jste vyzkoušeli všechny možnosti a problém přetrvává, inicializujte nastavení ovladače skeneru (Epson Scan 2) pomocí aplikace Epson Scan 2 Utility.

#### *Poznámka:*

Epson Scan 2 Utility je jedna z aplikací, které byly dodány se softwarem skeneru.

- 1. Spusťte aplikaci Epson Scan 2 Utility.
	- ❏ Windows 11

Klikněte na tlačítko Start a potom vyberte položku **Všechny aplikace** > **EPSON** > **Epson Scan 2 Utility**.

❏ Windows 10

Klikněte na tlačítko Start a potom vyberte položku **EPSON** > **Epson Scan 2 Utility**.

#### ❏ Windows 8.1/Windows 8

Zadejte název aplikace do ovládacího tlačítka Hledat a poté vyberte zobrazenou ikonu.

❏ Windows 7

Klikněte na tlačítko Start a potom vyberte položku **Všechny programy** nebo **Programy** > **EPSON** > **Epson Scan 2** > **Epson Scan 2 Utility**.

❏ Mac OS

Zvolte položku **Přejít** > **Aplikace** > **Epson Software** > **Epson Scan 2 Utility**.

- 2. Vyberte kartu **Jiné**.
- 3. Klikněte na tlačítko **Reset**.

#### *Poznámka:*

Jestliže ani tato inicializace problém nevyřeší, odinstalujte a znovu nainstalujte ovladač skeneru (Epson Scan 2).

#### **Související informace**

- & ["Odinstalování aplikací" na str. 18](#page-17-0)
- $\blacktriangleright$  ["Instalace aplikací" na str. 18](#page-17-0)

# <span id="page-57-0"></span>**Technické údaje**

# **Obecné technické údaje skeneru**

#### *Poznámka:*

Údaje mohou být bez předchozího upozornění změněny.

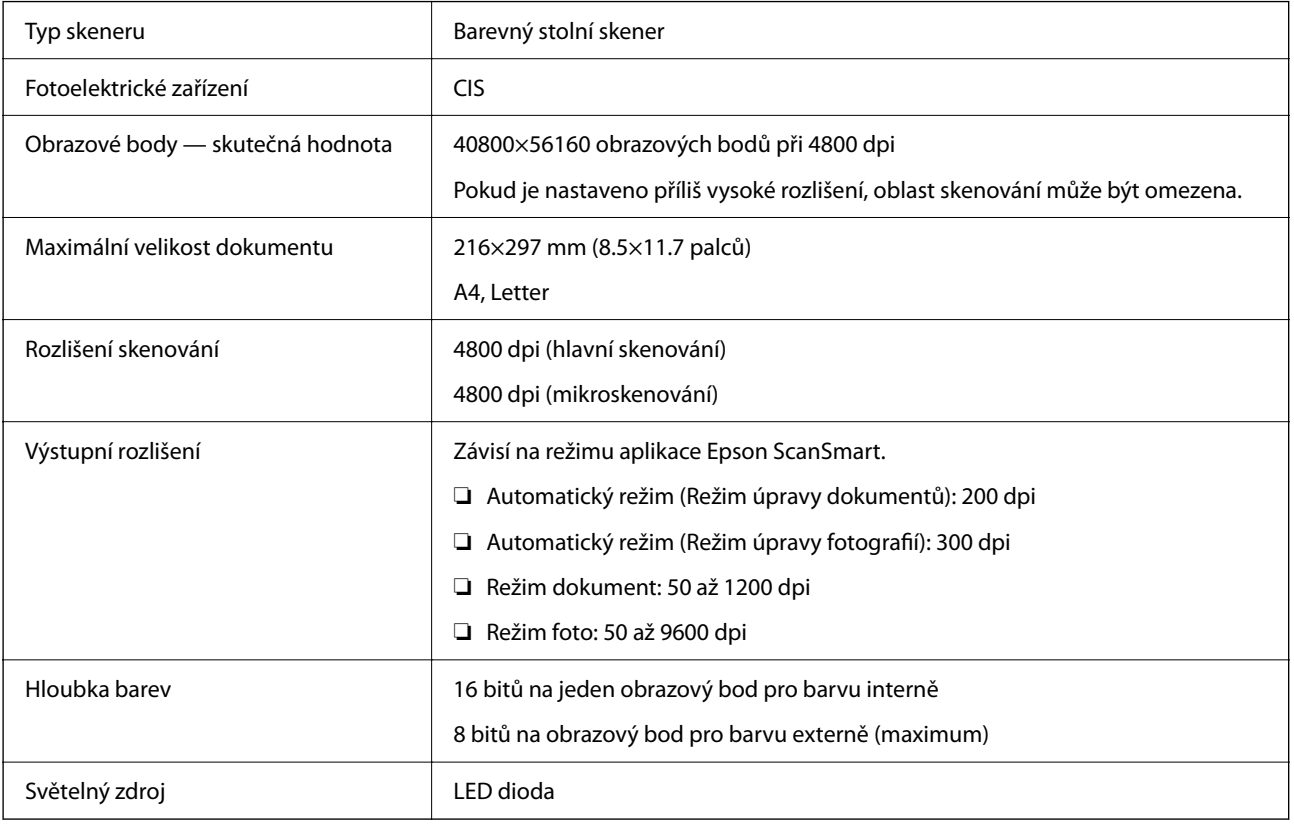

# **Technické údaje o rozměrech**

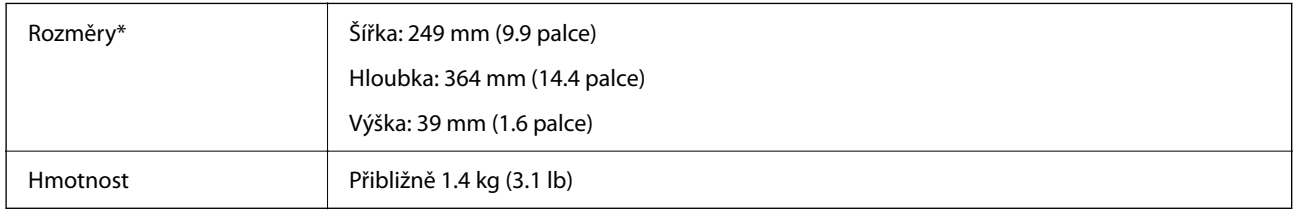

\* Bez vystupujících částí.

# **Elektrické technické údaje**

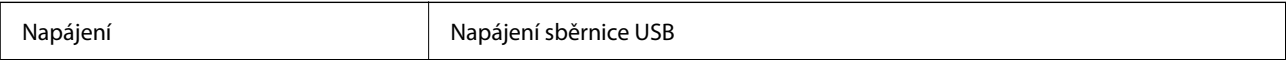

<span id="page-58-0"></span>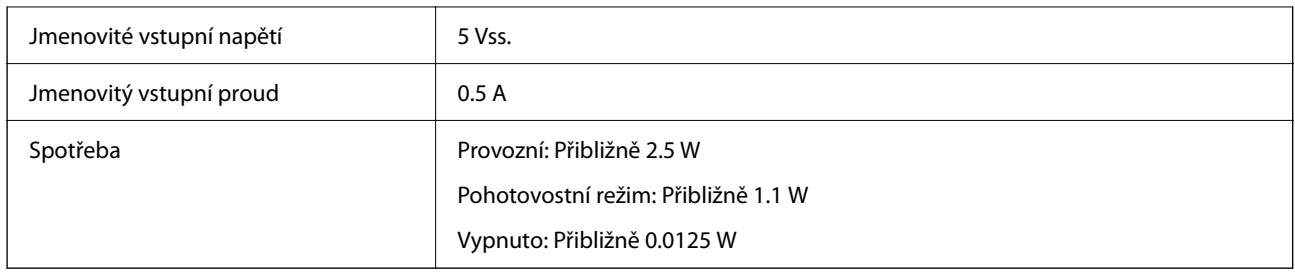

# **Technické údaje o provozním prostředí**

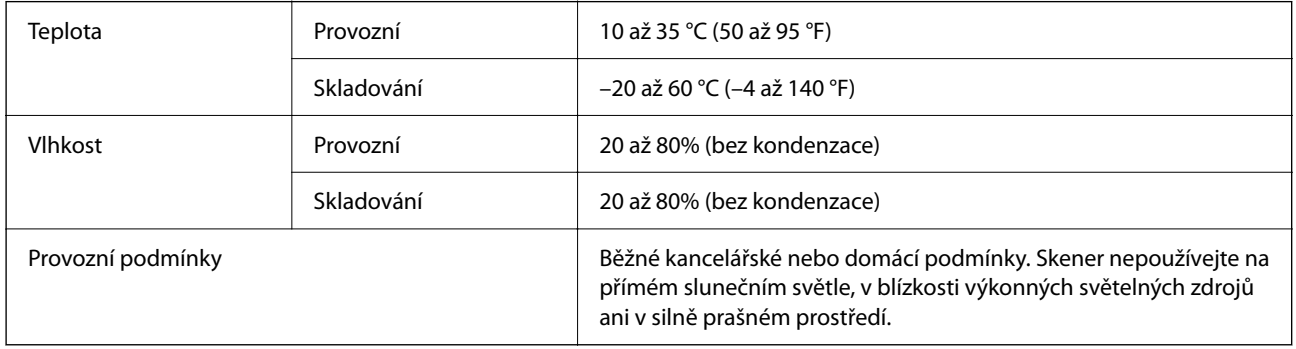

# **Technické údaje rozhraní**

#### Rozhraní USB

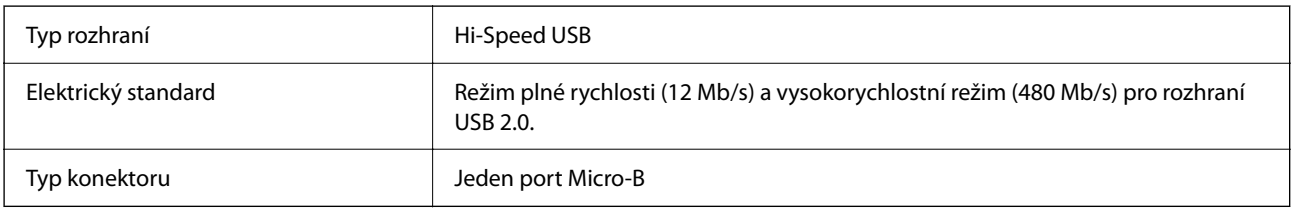

# **Požadavky na systém**

Níže jsou uvedeny požadavky na systém pro Epson ScanSmart.

Podporované operační systémy se mohou lišit v závislosti na aplikaci.

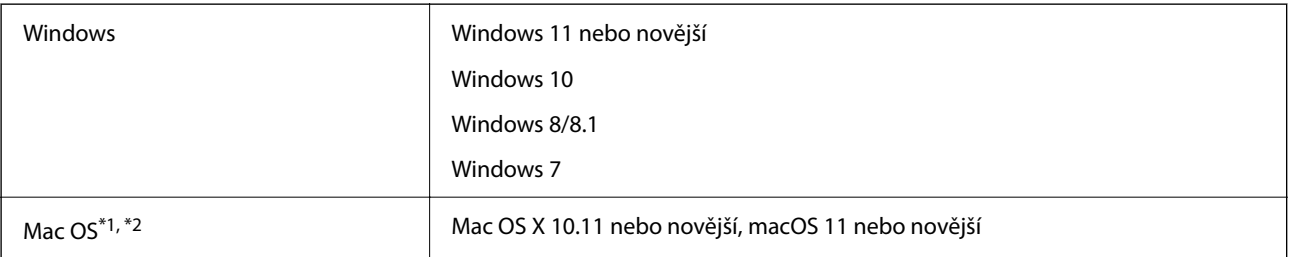

\*1 Funkce Rychlé přepínání uživatelů na počítačích s operačním systémem Mac OS nebo pozdější verzí není podporována.

\*2 Souborový systém UFS (UNIX File System) pro Mac OS není podporován.

# <span id="page-59-0"></span>**Standardy a schválení**

# **Standardy a schválení pro evropský model**

Následující model nese označení CE a je ve shodě se všemi příslušnými směrnicemi EU. Pro další informace navštivte následující webové stránky a získejte plná znění prohlášení o shodě včetně odkazů na příslušné směrnice a harmonizované standardy, používané pro prohlášení shody.

<http://www.epson.eu/conformity>

J371B

# **Standardy a schválení pro australský model**

Elektromagnetická kompatibilita | AS/NZS CISPR32 Class B

# **Standardy a schválení pro model pro USA**

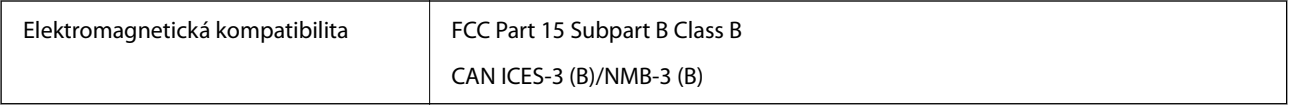

# <span id="page-60-0"></span>**Kde najdete pomoc**

# **Webové stránky technické podpory**

Potřebujete-li další pomoc, navštivte následující webové stránky podpory společnosti Epson. Vyberte svou zemi nebo oblast a přejděte do části, která je na místních webových stránkách společnosti Epson věnována podpoře. Na těchto stránkách jsou rovněž k dispozici nejnovější ovladače, odpovědi na nejčastější dotazy, příručky a další materiály ke stažení.

#### <http://support.epson.net/>

#### <http://www.epson.eu/support> (pro Evropu)

Pokud váš výrobek Epson nefunguje správně a nedaří se vám problém vyřešit, obraťte se na služby podpory společnosti Epson.

## **Kontaktování podpory společnosti Epson**

### **Než se obrátíte na společnost Epson**

Pokud váš výrobek Epson nefunguje správně a problém nelze odstranit podle pokynů pro odstraňování problémů v příručkách k produktu, obraťte se na služby podpory společnosti Epson. Není-li v následující části uvedena podpora společnosti Epson pro vaši oblast, obraťte se na prodejce, u kterého jste výrobek zakoupili.

Pracovníci podpory společnosti Epson vám budou schopni pomoci mnohem rychleji, pokud jim poskytnete následující údaje:

❏ Sériové číslo výrobku

(Štítek se sériovým číslem se obvykle nachází na zadní straně výrobku.)

- ❏ Model výrobku
- ❏ Verze softwaru výrobku

(V softwaru produktu klikněte na tlačítko **O aplikaci**, **Informace o verzi** nebo na podobné tlačítko.)

- ❏ Značka a model počítače
- ❏ Název a verze operačního systému počítače
- ❏ Názvy a verze softwarových aplikací, které s produktem obvykle používáte

#### *Poznámka:*

V závislosti na přístroji mohou být v jeho paměti uložena data seznamu vytáčení pro fax nebo síťová nastavení. Při poruše nebo opravě výrobku může dojít ke ztrátě těchto dat a/nebo nastavení. Společnost Epson nepřebírá odpovědnost za jakoukoli ztrátu dat, za zálohování nebo obnovu dat a/nebo nastavení, a to ani v průběhu záruční doby. Doporučujeme, abyste si pořídili vlastní zálohu dat nebo si údaje zaznamenali.

### **Pomoc pro uživatele v Evropě**

Informace nutné ke kontaktování podpory společnosti Epson najdete v dokumentu Pan-European Warranty.

### <span id="page-61-0"></span>**Pomoc pro uživatele na Tchaj-wanu**

Kontakty pro informace, podporu a služby:

#### **Webové stránky**

#### [http://www.epson.com.tw](http://www.epson.com.tw/)

Jsou k dispozici informace o technických údajích produktů, ovladače ke stažení a dotazy o produktech.

#### **Linka technické pomoci Epson**

Telefon: +886-2-2165-3138

Náš tým podpory vám po telefonu může pomoci v následujících ohledech:

- ❏ Obchodní dotazy a informace o produktech
- ❏ Dotazy k používání produktů nebo k odstraňování problémů
- ❏ Dotazy ohledně servisu a záruky

#### **Servisní a opravárenské středisko:**

<http://www.tekcare.com.tw/branchMap.page>

TekCare corporation je autorizované servisní středisko Epson Taiwan Technology & Trading Ltd.

### **Pomoc pro uživatele v Austrálii**

Společnost Epson Australia usiluje o to, aby svým zákazníkům poskytovala vysokou úroveň služeb. Kromě dokumentace k vašemu výrobku máte k dispozici následující zdroje informací:

#### **Internetové stránky**

#### [http://www.epson.com.au](http://www.epson.com.au/)

Navštivte webové stránky společnosti Epson Australia. Rozhodně stojí za zastávku při surfování na vlnách Internetu! Stránky obsahují část s ovladači ke stažení, přehled kontaktních míst společnosti Epson, informace o nových výrobcích a technickou podporu (prostřednictvím e-mailu).

#### **Odborná pomoc Epson**

#### Telefon: 1300-361-054

Telefonická pomoc Epson je k dispozici jako poslední záloha, která zajišťuje podporu našich zákazníků. Operátoři vám mohou pomoci při instalaci, konfiguraci a používání vašeho výrobku Epson. Pracovníci předprodejní telefonické pomoci vám mohou poskytnout materiály o nových výrobcích Epson a informace o nejbližším prodejci nebo servisu. Tato služba dokáže zodpovědět mnohé dotazy.

Doporučujeme vám, abyste si před zavoláním připravili veškeré relevantní informace. Čím více informací nám poskytnete, tím rychlejší můžeme při řešení problému být. Připravte si proto dokumentaci k výrobkům Epson, údaje o typu počítače, operačním systému, aplikacích a veškeré další informace, které považujete za důležité.

#### **Přeprava produktu**

Společnost Epson doporučuje zachovat obal produktu pro budoucí převážení.

### <span id="page-62-0"></span>**Pomoc pro uživatele v Singapuru**

Informační zdroje, podpora a služby dostupné od společnosti Epson v Singapuru:

#### **Webové stránky**

#### [http://www.epson.com.sg](http://www.epson.com.sg/)

K dispozici jsou informace o technických údajích produktů, ovladače ke stažení, často kladené otázky (FAQ), obchodní dotazy a technická podpora prostřednictvím e-mailu.

#### **Odborná pomoc Epson**

Bezplatná linka: 800-120-5564

Náš tým podpory vám po telefonu může pomoci v následujících ohledech:

- ❏ Obchodní dotazy a informace o produktech
- ❏ Dotazy k používání produktů nebo k odstraňování problémů
- ❏ Dotazy ohledně servisu a záruky

### **Pomoc pro uživatele v Thajsku**

Kontakty pro informace, podporu a služby:

#### **Webové stránky**

#### [http://www.epson.co.th](http://www.epson.co.th/)

Jsou k dispozici informace o technických údajích produktů, ovladače ke stažení, odpovědi na časté dotazy (FAQ) a e-mail.

#### **Kontaktní centrum Epson**

Telefon: 66-2460-9699

E-mail: support@eth.epson.co.th

Náš tým kontaktního centra vám může telefonicky poskytnout následující informace:

- ❏ Obchodní dotazy a informace o produktech
- ❏ Dotazy k používání produktů nebo k odstraňování problémů
- ❏ Dotazy ohledně servisu a záruky

### **Pomoc pro uživatele ve Vietnamu**

Kontakty pro informace, podporu a služby:

#### **Servisní centrum Epson**

27 Yen Lang, Trung Liet Ward, Dong Da District, Ha Noi City. Tel: +84 24 7300 0911

38 Le Dinh Ly, Thac Gian Ward, Thanh Khe District, Da Nang. Tel: +84 23 6356 2666

194/3 Nguyen Trong Tuyen, Ward 8, Phu Nhuan Dist., HCMC. Tel: +84 28 7300 0911

<span id="page-63-0"></span>31 Phan Boi Chau, Ward 14, Binh Thanh District, HCMC. Tel: +84 28 35100818

### **Pomoc pro uživatele v Indonésii**

Kontakty pro informace, podporu a služby:

#### **Webové stránky**

[http://www.epson.co.id](http://www.epson.co.id/)

❏ Na tomto webu jsou k dispozici specifikace výrobků, ovladače ke stažení

❏ Odpovědi na časté dotazy, informace o nabídkách a odpovědi na otázky prostřednictvím e-mailu

#### **Linka podpory Epson**

Telefon: 1500-766 (Indonesia Only)

E-mail: customer.care@ein.epson.co.id

Pracovníci naší linky podpory vám mohou telefonicky nebo e-mailem poskytnout následující informace:

❏ Obchodní dotazy a informace o produktech

❏ Technická podpora

### **Pomoc pro uživatele v Hongkongu**

Uživatelé, kteří potřebují získat technickou podporu i další poprodejní služby, se mohou obrátit na společnost Epson Hong Kong Limited.

#### **Domovská internetová stránka**

#### [http://www.epson.com.hk](http://www.epson.com.hk/)

Společnost Epson Hong Kong zavedla na Internetu místní domovskou stránku v čínštině i angličtině, aby uživatelé měli k dispozici následující informace:

- ❏ Informace o výrobcích
- ❏ Odpovědi na často kladené otázky (FAQ)
- ❏ Poslední verze ovladačů pro zařízení Epson

#### **Linka technické podpory**

Můžete také kontaktovat naše technické specialisty na následujících telefonních a faxových číslech:

Telefon: 852-2827-8911

Fax: 852-2827-4383

### **Pomoc pro uživatele v Malajsii**

Kontakty pro informace, podporu a služby:

#### <span id="page-64-0"></span>**Webové stránky**

[http://www.epson.com.my](http://www.epson.com.my/)

- ❏ Na tomto webu jsou k dispozici specifikace výrobků, ovladače ke stažení
- ❏ Odpovědi na časté dotazy, informace o nabídkách a odpovědi na otázky prostřednictvím e-mailu

#### **Kontaktní centrum Epson**

Telefon: 1800-81-7349 (bezplatné číslo)

E-mail: websupport@emsb.epson.com.my

- ❏ Obchodní dotazy a informace o produktech
- ❏ Dotazy k používání produktů nebo k odstraňování problémů
- ❏ Dotazy ohledně služeb a záruky

#### **Epson Malaysia Sdn Bhd (ústředí)**

Telefon: 603-56288288 Fax: 603-5628 8388/603-5621 2088

### **Pomoc pro uživatele v Indii**

Kontakty pro informace, podporu a služby:

#### **Webové stránky**

#### [http://www.epson.co.in](http://www.epson.co.in/)

Jsou k dispozici informace o technických údajích produktů, ovladače ke stažení a dotazy o produktech.

#### **Bezplatná linka**

Pro servis, informace o produktu nebo pro objednání spotřebního materiálu - 18004250011 / 186030001600 / 1800123001600 (9:00 – 18:00)

#### **E-mail**

calllog@epson–india.in

#### **WhatsApp**

+91 96400 00333

### **Pomoc pro uživatele na Filipínách**

Uživatelé, kteří potřebují získat technickou podporu i další poprodejní služby, se mohou obrátit na společnost Epson Philippines Corporation na níže uvedená telefonní a faxová čísla a e-mailovou adresu:

#### **Webové stránky**

[http://www.epson.com.ph](http://www.epson.com.ph/)

Jsou k dispozici informace o technických údajích produktů, ovladače ke stažení, často kladené otázky (FAQ) a emailové dotazy.

#### **Péče o zákazníky Epson Philippines**

Bezplatná linka (PLDT): 1-800-1069-37766 Bezplatná linka (Digitel): 1-800-3-0037766 Metro Manila: +632-8441-9030 Webové stránky: <https://www.epson.com.ph/contact> E-mail: customercare@epc.epson.com.ph Dostupné od 9:00 do 18:00, pondělí až sobota (s výjimkou státních svátků) Náš tým péče o zákazníky vám může telefonicky poskytnout následující informace: ❏ Obchodní dotazy a informace o produktech ❏ Dotazy k používání produktů nebo k odstraňování problémů ❏ Dotazy ohledně servisu a záruky

#### **Epson Philippines Corporation**

Hlavní linka: +632-8706-2609 Fax: +632-8706-2663 / +632-8706-2665